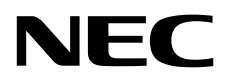

# Monitor desktop MultiSync EA231WU MultiSync EA241F

Manuale Utente

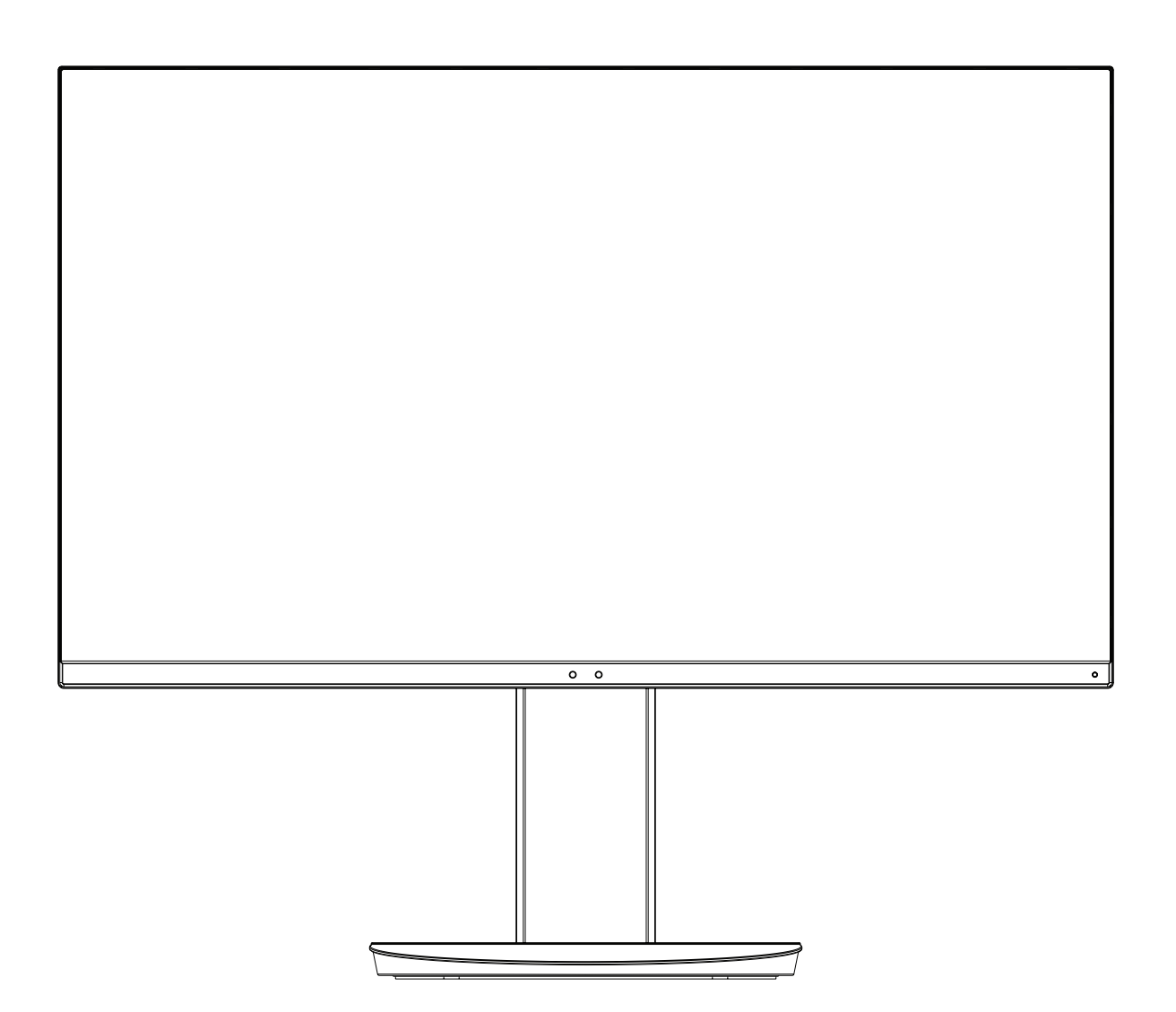

MODELLO: EA231WU-BK, EA241F-BK

Il nome del modello è riportato sull'etichetta sul retro del monitor.

# **Indice**

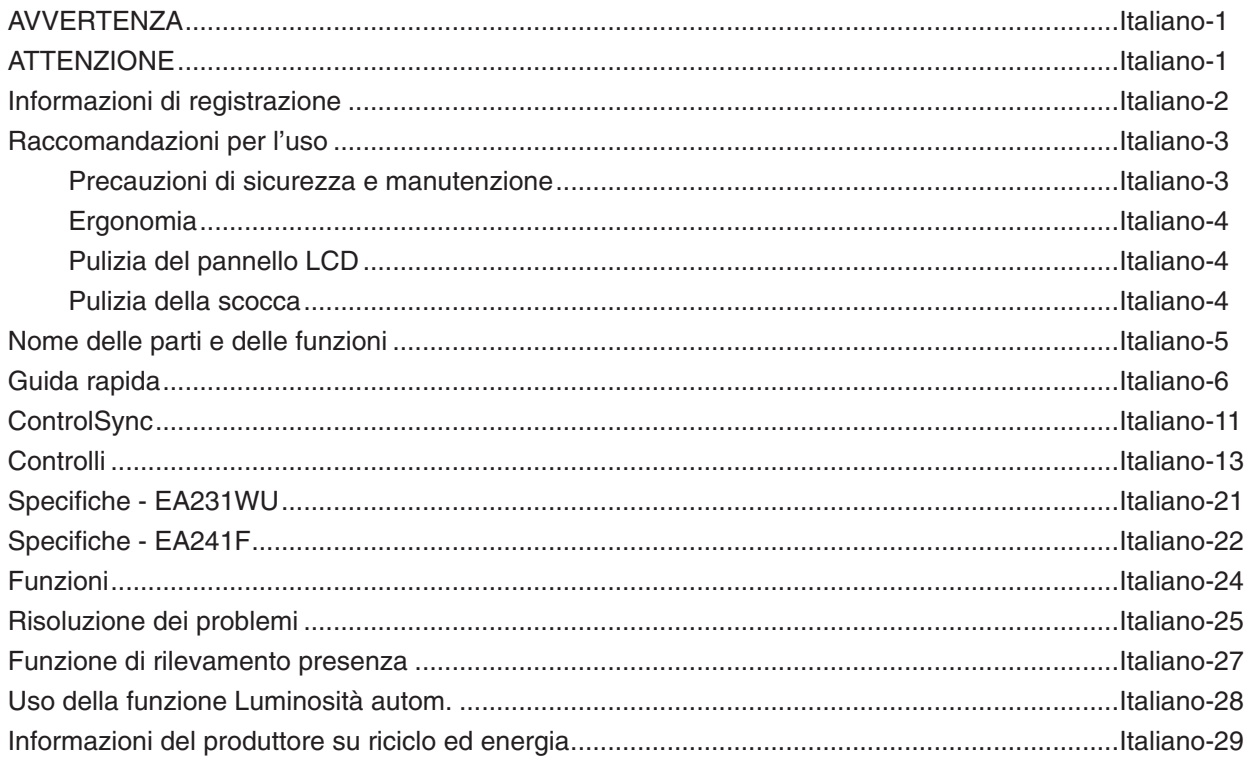

Ή

# **AVVERTENZA**

<span id="page-2-0"></span>PER EVITARE PERICOLO DI INCENDI O DI SCOSSE ELETTRICHE, NON ESPORRE L'UNITÀ A PIOGGIA O UMIDITÀ. INOLTRE, NON USARE LA SPINA POLARIZZATA DELL'UNITÀ CON UNA PRESA DI CAVO DI PROLUNGA O ALTRE PRESE, A MENO CHE I POLI DELLA SPINA SI INSERISCANO COMPLETAMENTE.

NON APRIRE LA CARROZZERIA POICHÉ ALL'INTERNO VI SONO COMPONENTI SOTTO ALTA TENSIONE. PER LA MANUTENZIONE RIVOLGERSI A PERSONALE DI MANUTENZIONE QUALIFICATO.

# <span id="page-2-1"></span>**ATTENZIONE**

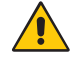

PER RIDURRE IL RISCHIO DI SCOSSE ELETTRICHE, ASSICURARSI CHE IL CAVO DI ALIMENTAZIONE SIA SCOLLEGATO DALLA PRESA DI ALIMENTAZIONE A MURO. PER TOGLIERE COMPLETAMENTE ALIMENTAZIONE ALL'UNITÀ, SCOLLEGARE IL CAVO DI ALIMENTAZIONE DALLA PRESA C.A. NON TOGLIERE IL COPERCHIO (O LA PARTE POSTERIORE). ALL'INTERNO NON VI SONO PARTI MANUTENIBILI DALL'UTENTE. PER LA MANUTENZIONE RIVOLGERSI A PERSONALE DI MANUTENZIONE QUALIFICATO.

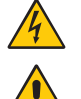

Questo simbolo avverte l'utente che tensioni non isolate all'interno dell'unità possono essere sufficientemente elevate da provocare scossa elettrica. Pertanto è pericoloso avere qualsiasi tipo di contatto con un componente interno all'unità.

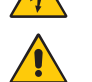

Questo simbolo avverte l'utente che sono state incluse importanti informazioni relative al funzionamento ed alla manutenzione dell'unità. Pertanto esse devono essere lette attentamente al fine di evitare l'insorgere di problemi.

**ATTENZIONE:** Utilizzare il cavo di alimentazione fornito con questo schermo secondo le istruzioni riportate nella tabella seguente. Se con questa apparecchiatura non viene fornito il cavo di alimentazione, contattare NEC. In tutti gli altri casi, utilizzare il cavo di alimentazione con il tipo di spina corrispondente alla presa di corrente in cui si trova il monitor. Il cavo di alimentazione compatibile corrisponde alla tensione CA della presa di corrente, è approvato e conforme agli standard di sicurezza nel paese di acquisto.

Questa apparecchiatura è progettata per essere utilizzata con il cavo di alimentazione collegato alla terra di sicurezza. In caso contrario, si potrebbero verificare scosse elettriche. Assicurarsi che il cavo di alimentazione sia collegato correttamente alla terra di sicurezza.

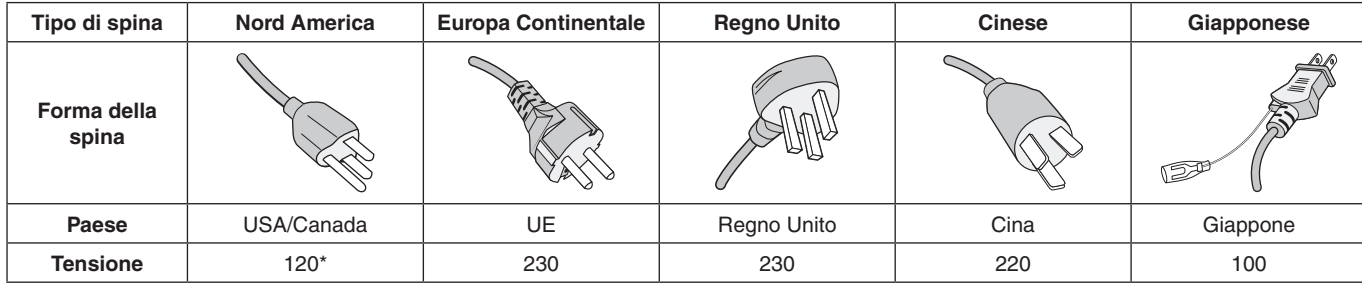

\*Usando il monitor con il relativo alimentatore CA 125-240 V, utilizzare un cavo di alimentazione con la stessa tensione della presa di corrente utilizzata.

**NOTA:** L'assistenza al prodotto viene fornita nel Paese in cui è stato acquistato il prodotto.

Windows è un marchio registrato di Microsoft Corporation. NEC è un marchio registrato di NEC Corporation.

ErgoDesign è un marchio registrato di NEC Display Solutions, Ltd. in Austria, Benelux, Danimarca, Francia, Germania, Italia, Norvegia, Spagna, Svezia, Regno Unito.

Tutti gli altri nomi di marca e prodotto sono marchi di fabbrica o marchi registrati dei rispettivi proprietari.

DisplayPort e il logo DisplayPort Compliance sono marchi di Video Electronics Standards Association negli Stati Uniti e in altri paesi.

MultiSync è un marchio di fabbrica o un marchio registrato di NEC Display Solutions, Ltd. in Giappone e altri paesi.

HDCP (High-bandwidth Digital Content Protection): HDCP è un sistema che impedisce la copia illegale dei dati video inviati su un segnale digitale. La mancata visualizzazione del materiale trasmesso attraverso l'ingresso del segnale digitale non implica necessariamente il funzionamento non corretto del display. Con l'implementazione di HDCP, potrebbero esserci casi in cui determinati contenuti risultano protetti tramite il sistema HDCP e quindi non visualizzabili in seguito alla decisione/intenzione della comunità HDCP (Digital Content Protection, LLC).

I termini HDMI e HDMI High-Definition Multimedia Interface, nonché il logo HDMI, sono marchi o marchi registrati di HDMI Licensing Administrator, Inc. negli Stati Uniti e in altri Paesi.

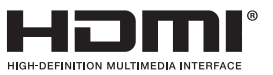

- Questo prodotto è da utilizzarsi principalmente come Apparecchiatura tecnica informatica in un ufficio o in un ambiente domestico.
- Il prodotto è pensato per essere collegato a un computer e non per la visione di segnali di trasmissione televisivi.

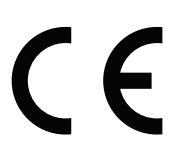

## <span id="page-3-0"></span>**Informazioni sui cavi**

**ATTENZIONE:** Utilizzare i cavi specifici forniti con questo monitor per non causare interferenze con la ricezione radiotelevisiva.

Per DVI-D e mini D-Sub a 15 pin, utilizzare un cavo per segnali schermato con nucleo. Per HDMI, DisplayPort, USB e AUDIO, utilizzare un cavo segnale schermato. L'uso di cavi e adattatori diversi può provocare interferenze nella ricezione radiotelevisiva.

# **Informazioni FCC**

- **AVVERTENZA:** La FCC (Federal Communications Commission) non consente alcuna modifica o cambiamento dell'unità AD ECCEZIONE di quelle specificate da NEC Display Solutions of America, Inc. nel presente manuale. La mancata osservanza di questa normativa governativa potrebbe rendere nullo il diritto dell'utente di utilizzare l'apparecchiatura.
- 1. Il cavo di alimentazione utilizzato deve essere di tipo approvato ed essere conforme agli standard di sicurezza americani, nonché soddisfare la condizione seguente.

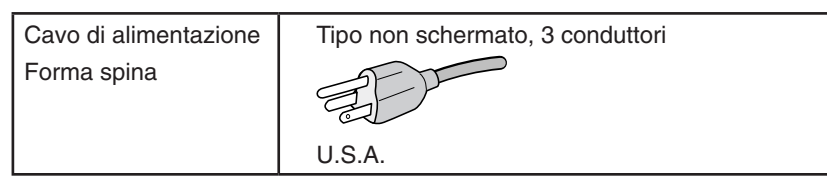

- 2. Questa apparecchiatura è stata provata e trovata conforme alle limitazioni per un dispositivo digitale di classe B, secondo la parte 15 delle regole FCC. Tali limitazioni sono finalizzate a fornire una ragionevole protezione da interferenze dannose in installazioni residenziali. Questa apparecchiatura genera, utilizza e può irradiare energia a radiofrequenza e, se non installata ed utilizzata secondo le istruzioni, può provocare interferenze nocive alle comunicazioni radio. Tuttavia non si garantisce che, in una particolare installazione, non si verifichi interferenza. Se l'apparecchiatura dovesse provocare interferenze nocive alla ricezione radiotelevisiva, in seguito ad accensione e spegnimento della stessa, si suggerisce all'utente di tentare di correggere l'interferenza ricorrendo a uno o più dei seguenti provvedimenti:
	- Riorientare o riposizionare l'antenna ricevente.
	- Aumentare la separazione tra l'apparecchiatura e il ricevitore.
	- Collegare l'apparecchiatura ad una presa su un circuito diverso da quello a cui è collegato il ricevitore.
	- Per assistenza, consultare il proprio rivenditore locale o un tecnico radio/TV esperto.

Se necessario, per ulteriori suggerimenti l'utente deve contattare il rivenditore o un tecnico radio/TV esperto. L'utente può trovare utile il seguente libretto, preparato dalla commissione federale per le comunicazioni: "Identificazione e risoluzione di problemi di interferenza Radio-TV." Questo libretto è disponibile presso l'Ufficio Stampa Governativo degli Stati Uniti, Washington, D.C., 20402, N. codice 004-000-00345-4.

# **DICHIARAZIONE DI CONFORMITÀ DEL FORNITORE**

Il presente dispositivo è conforme alla parte 15 delle regole FCC. Il funzionamento è subordinato alle seguenti due condizioni. (1) Il dispositivo non deve provocare interferenze nocive, e (2) deve accettare qualsiasi interferenza ricevuta, comprese interferenze che possano causare funzionamento non desiderato.

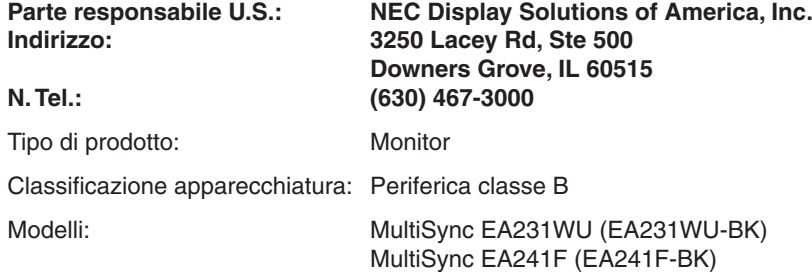

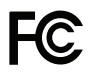

**Per visualizzare un elenco di monitor certificati TCO e la relativa certificazione TCO (solo in inglese), visitare il nostro sito Web all'indirizzo**

https://www.nec-display.com/global/about/legal\_regulation/TCO\_mn/index.html

 **ATTENZIONE:** Confermare che il sistema di distribuzione nell'installazione dell'edificio fornisca un interruttore di potenza nominale pari a 120/240V, 20A (massimo).

# <span id="page-4-1"></span><span id="page-4-0"></span>**Raccomandazioni per l'uso**

#### **Precauzioni di sicurezza e manutenzione**

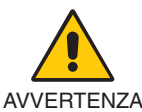

#### PER UNA RESA OTTIMALE, ATTENERSI ALLE SEGUENTI ISTRUZIONI PER L'INSTALLAZIONE E L'UTILIZZO DEL MONITOR LCD A COLORI

- **• NON APRIRE IL MONITOR.** All'interno non vi sono parti riparabili dall'utente e l'apertura o la rimozione delle coperture può esporre a scosse pericolose o ad altri rischi. Per la manutenzione, fare riferimento a personale di manutenzione qualificato.
- Non versare liquidi nella scocca, né usare il monitor vicino all'acqua.
- Non inserire oggetti di alcun tipo nelle fessure dell'armadio elettrico, poiché possono toccare punti attraversati da corrente causando scossa elettrica, incendio o guasto dell'apparecchiatura.
- Non appoggiare oggetti pesanti sul cavo di alimentazione. Il danneggiamento del cavo può provocare scosse o incendi.
- Non posare il prodotto su un carrello, un supporto o un tavolo inclinato o instabile. Il monitor può cadere danneggiandosi seriamente.
- Il cavo di alimentazione utilizzato deve essere di tipo approvato ed essere conforme agli standard di sicurezza del proprio Paese (In Europa deve essere utilizzato il tipo H05VV-F 3G 0.75 mm2 ).
- Nel Regno Unito, utilizzare un cavo di alimentazione approvato BS con spina stampata e dotato di un fusibile nero (5A) per l'uso insieme a questo monitor.
- Non utilizzare il monitor all'esterno.
- Non piegare, deformare o danneggiare in altro modo il cavo di alimentazione.
- Non usare il monitor in ambienti con alta temperatura, umidi, polverosi o oleosi.
- Non coprire le prese d'aria del monitor.
- Le vibrazioni possono danneggiare la retroilluminazione. Non installare in aree in cui il monitor sarebbe esposto a vibrazioni continue.
- Se il monitor o il vetro sono rotti, evitare il contatto con i cristalli liquidi e maneggiare con cura.
- Per evitare danni al monitor LCD in seguito a scosse telluriche o altri fenomeni, assicurarsi di installare il monitor in una posizione stabile e attuare le misure necessarie per impedire che cada.
- Scollegare immediatamente l'alimentazione, scollegare il monitor dalla presa a muro e spostarlo in un posto sicuro, quindi contattare il personale di assistenza qualificato in caso si verifichino queste condizioni. Se il monitor viene utilizzato in una di queste situazioni, potrebbe cadere, causare un incendio o provocare scosse elettriche:
	- Se il supporto del monitor è incrinato o scrostato.
	- Se si notano danni strutturali, quali incrinature o sfarfallio innaturale.
	- Se il monitor emana un odore diverso dal solito.
	- **•** Se il cavo di alimentazione o la presa sono danneggiati.
	- Se è stato versato del liquido o sono caduti oggetti nel monitor.
	- Se il monitor è stato esposto a pioggia o acqua.
	- Se il monitor è caduto o il cabinet è danneggiato.
	- Se il monitor non funziona regolarmente seguendo le istruzioni d'uso.

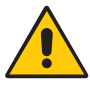

ATTENZIONE

- **•** Lasciare spazio attorno al monitor per un'adeguata ventilazione che permetta la dissipazione del calore. Non ostruire le aperture di ventilazione o mettere il monitor vicino a radiatori o altre fonti di calore.
- Non appoggiare nulla sopra il monitor.
- Il connettore del cavo di alimentazione è il mezzo principale per scollegare il sistema dalla rete di alimentazione. Il monitor deve essere posto vicino ad una presa di alimentazione facilmente accessibile.
- Maneggiare con cura durante il trasporto. Conservare l'imballo per il trasporto.
- Maneggiare con cura durante l'installazione e la regolazione per evitare lesioni personali e danni al monitor.
- Non collegare le cuffie al monitor mentre le si indossa. A seconda del livello di volume, si potrebbe incorrere in danni alle orecchie e perdita di udito.
- Serrare tutte le viti. Una vite allentata può provocare la caduta del monitor dal braccio o dal supporto.
- Non toccare la superficie dello schermo LCD durante il trasporto, il montaggio e la configurazione. Eventuali pressioni sullo schermo LCD potrebbero causare seri danni.

**Persistenza dell'immagine:** La persistenza dell'immagine si verifica quando un'immagine residua o "fantasma" di un'immagine precedente rimane visibile sullo schermo. A differenza dei monitor CRT, la persistenza dell'immagine dei monitor LCD non è permanente, tuttavia bisogna evitare di visualizzare immagini fisse per lungo tempo.

Per eliminare la persistenza dell'immagine, spegnere il monitor per il tempo di visualizzazione dell'immagine precedente. Ad esempio, se un'immagine è rimasta sul monitor per un'ora, lasciando un'immagine residua, il monitor deve rimanere spento per un'ora per cancellare l'immagine.

**NOTA:** Come per tutti i dispositivi di visualizzazione, NEC DISPLAY SOLUTIONS raccomanda di utilizzare a intervalli regolari uno screen saver quando lo schermo non è attivo o spegnere il monitor se non viene utilizzato.

#### IL CORRETTO POSIZIONAMENTO E REGOLAZIONE DEL MONITOR RIDUCE L'AFFATICAMENTO DI OCCHI, SPALLE E COLLO. NEL POSIZIONARE IL MONITOR, CONTROLLARE QUANTO SEGUE:

#### <span id="page-5-0"></span>**Ergonomia**

Per ottenere il massimo beneficio ergonomico, si raccomanda di:

- Per ottenere le prestazioni ottimali del monitor, attendere 20 minuti per il riscaldamento. Evitare la riproduzione di immagini fisse sul monitor per periodi prolungati onde evitare l'effetto di persistenza dell'immagine (effetti post-immagine).
- Regolare l'altezza del monitor in modo che la parte alta dello schermo sia a livello degli occhi o leggermente sotto. Guardando il centro dello schermo, gli occhi devono essere rivolti leggermente verso il basso.
- Posizionare il monitor ad almeno 40 cm e a non più di 70 cm dagli occhi. La distanza ottimale è di 50 cm.
- Far riposare periodicamente gli occhi per 5-10 minuti ogni ora fissando un oggetto lontano almeno 6 metri.
- Posizionare il monitor ad un angolo di 90° rispetto a finestre o altre sorgenti di luce per ridurre il riflesso della luce sullo schermo. Regolare l'inclinazione del monitor in modo che le luci del soffitto non si riflettano sullo schermo.
- Se la luce riflessa rende difficoltosa la visione dello schermo, usare un filtro anti riflesso.
- Regolare i comandi di luminosità e contrasto del monitor per migliorare la leggibilità.
- Usare un supporto per documenti posto vicino allo schermo.
- Posizionare ciò che viene osservato più spesso (lo schermo o il materiale di riferimento) direttamente davanti, per girare il meno possibile la testa quando si digita.
- Sbattere spesso le palpebre. Gli esercizi per gli occhi aiutano a ridurre l'affaticamento oculare. Contattare il proprio oculista. Fare regolarmente esami della vista.
- Per non affaticare gli occhi, regolare la luminosità su un'impostazione moderata. Come riferimento di luminanza, utilizzare un foglio di carta bianca posto accanto allo schermo LCD.
- Non impostare il controllo di contrasto al massimo.
- Utilizzare i controlli di dimensione e posizione preimpostati con segnali standard.
- Utilizzare l'impostazione predefinita del colore.
- Utilizzare segnali non interlacciati.
- Non utilizzare il blu come colore primario su uno sfondo scuro, poiché risulta difficile distinguere le immagini, con conseguente affaticamento degli occhi dovuto a scarso contrasto.
- Adatto a scopo di intrattenimento in ambienti a luminosità controllata per evitare riflessi di disturbo dallo schermo.

#### **Pulizia del pannello LCD**

- • Quando il monitor LCD è impolverato, pulirlo delicatamente con un panno morbido.
- Pulire la superficie del monitor LCD con un panno non peloso e non abrasivo. Non usare detersivi o pulivetro.
- Non sfregare lo schermo LCD con un materiale duro o ruvido.
- Non esercitare pressione sulla superficie del monitor LCD.
- Non utilizzare detergenti OA in quanto possono causare il deterioramento o lo scolorimento della superficie del pannello LCD.

#### **Pulizia della scocca**

- Scollegare l'alimentazione
- Spolverare la scocca delicatamente con un panno morbido
- Per pulire la scocca, inumidire il panno con un detergente neutro e acqua, strofinare la scocca e poi passare un panno asciutto.
- **NOTA:** NON pulire con diluenti a base di benzene, detergenti alcalini, detergenti a basa alcolica, detergenti per vetri, cere, detergenti per smalti, saponi in polvere o insetticidi. La gomma e le sostanze viniliche non devono rimanere a contatto con il telaio per un periodo prolungato. Questi tipi di fluidi e materiali possono provocare il deterioramento, la screpolatura o la spellatura della vernice.

Per ulteriori informazioni su come predisporre un ambiente di lavoro adeguato, scrivere all'associazione American National Standard for Human Factors Engineering of Computer Workstations - ANSI/HFES 100-2007 - The Human Factors Society, Inc. P.O. Box 1369, Santa Monica, California 90406.

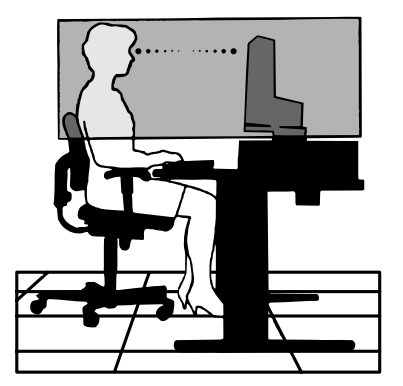

# <span id="page-6-0"></span>**Pannello di controllo**

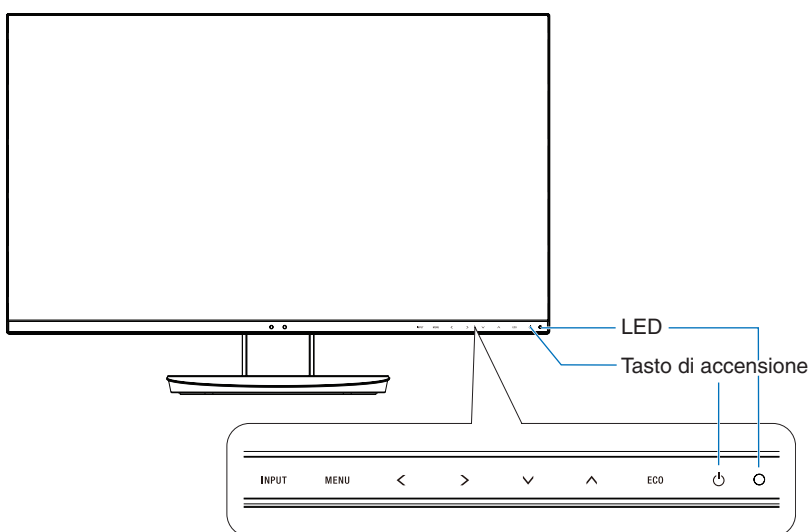

#### **Tasti di controllo**

Fare riferimento alla sezione **Controlli**. Vedere [pagina](#page-14-1) 13.

# **Pannello posteriore**

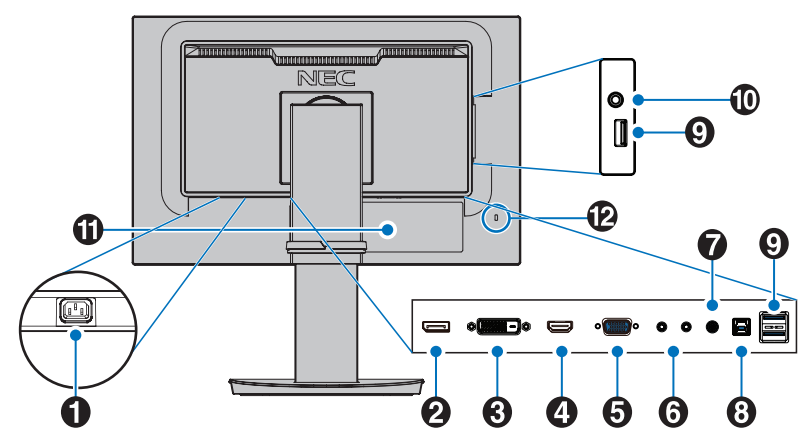

### A **Connettore CA IN**

Collega il cavo di alimentazione fornito.

#### **2** DisplayPort IN

Ingresso dei segnali DisplayPort.

#### **B** DVI-D IN

Ingresso dei segnali DVI.

#### **4** HDMI IN

Input dei segnali HDMI.

#### E **VGA IN (mini D-sub a 15 pin)**

Ingresso segnali RGB analogici.

#### **6** ControlSync IN/OUT

Consente il collegamento del cavo ControlSync fornito. Vedere [pagina](#page-12-1) 11.

#### G **Audio IN**

Ingresso del segnale audio da un'apparecchiatura esterna, quale un computer o un lettore.

#### $\bullet$  **Porta USB upstream (Tipo B)**

Consente il collegamento all'apparecchiatura esterna come un computer.

Utilizzare questa porta per controllare il monitor dall'apparecchiatura esterna collegata.

#### **Porta USB downstream (Tipo A)**

Consente il collegamento di dispositivi USB. Consente il collegamento all'apparecchiatura esterna come un computer.

#### *<sup>1</sup>* Presa per cuffie

Consente il collegamento delle cuffie.

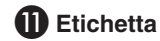

#### L **Slot di sicurezza**

Slot blocco di sicurezza e protezione antifurto compatibile con cavi/apparecchiature Kensington. Per i prodotti, visitare il sito Web di Kensington.

# <span id="page-7-0"></span>**Guida rapida**

Per il contenuto della scatola, fare riferimento al foglio incluso nella confezione.

Per collegare la base al supporto del monitor LCD:

- 1. Sistemare il monitor a faccia in giù su una superficie non abrasiva (**Figura 1**).
- 2. Ruotare il supporto di 90 gradi come mostrato in **Figura 1**.

**ATTENZIONE:** Maneggiare con cura quando si tira il supporto per evitare di pizzicarsi le dita.

- 3. Attaccare la base al supporto, quindi stringere la vite sul fondo della base (**Figura 2**).
	- **NOTA:** Se si necessita di impacchettare nuovamente il monitor, eseguire le operazioni descritte a ritroso.

Per collegare il monitor LCD al sistema, seguire le seguenti istruzioni:

**NOTA:** Assicurarsi di leggere la sezione "Raccomandazioni per l'uso" ([pagina](#page-4-1) 3) prima di procedere con l'installazione.

**A ATTENZIONE:** Serrare tutte le viti.

**NOTA:** Gli accessori inclusi dipendono dall'ubicazione di spedizione del monitor LCD.

- 1. Spegnere il computer.
- 2. **Per un PC con l'uscita DisplayPort:** Collegare il cavo DisplayPort al connettore della scheda video del sistema (**Figura A.1**). **Per un PC con l'uscita HDMI:** Collegare il cavo HDMI al connettore della scheda video del sistema (**Figura A.2**). **Per un PC con uscita analogica:** Collegare un cavo segnali mini D-Sub a 15 pin al connettore della scheda video del

sistema (**Figura A.3**). Serrare tutte le viti.

**Per un MAC o un PC con uscita Thunderbolt o Mini DisplayPort:** Collegare un cavo da Mini DisplayPort a DisplayPort al connettore di uscita video nel sistema (**Figura A.4**).

**Per PC o Mac con uscita digitale DVI:** Collegare il cavo dei segnali DVI al connettore della scheda video del sistema (**Figura A.5**). Serrare tutte le viti.

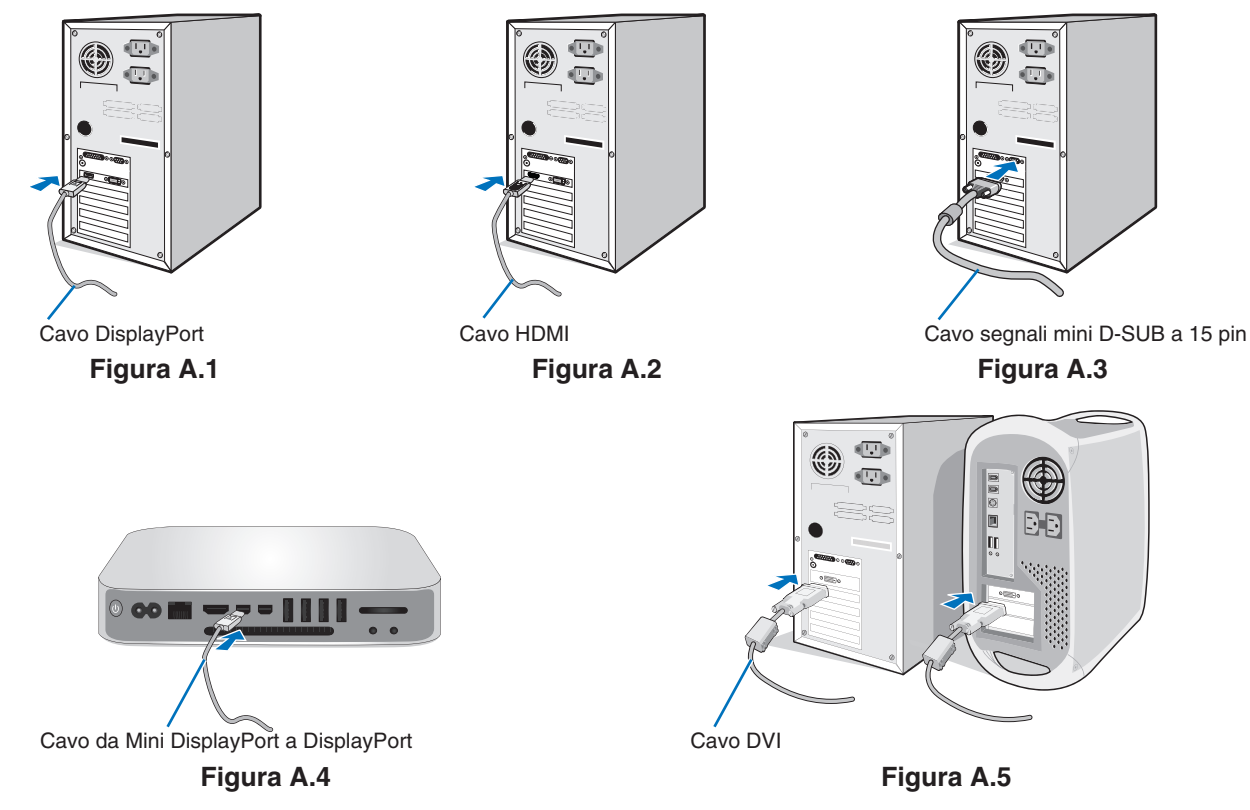

- **NOTA:**  Mentre si rimuove il cavo DisplayPort, tenere premuto il pulsante superiore per rilasciare il fermo. • Utilizzare il cavo HDMI ad alta velocità con il logo HDMI.
	- Utilizzare un cavo DisplayPort certificato.
- **ATTENZIONE:** Utilizzare i cavi specifici forniti con questo monitor per non causare interferenze con la ricezione radiotelevisiva. Per DVI-D e mini D-Sub a 15 pin, utilizzare un cavo per segnali schermato con nucleo. Per HDMI, DisplayPort, USB e AUDIO, utilizzare un cavo segnale schermato. L'uso di cavi e adattatori diversi può provocare interferenze nella ricezione radiotelevisiva.

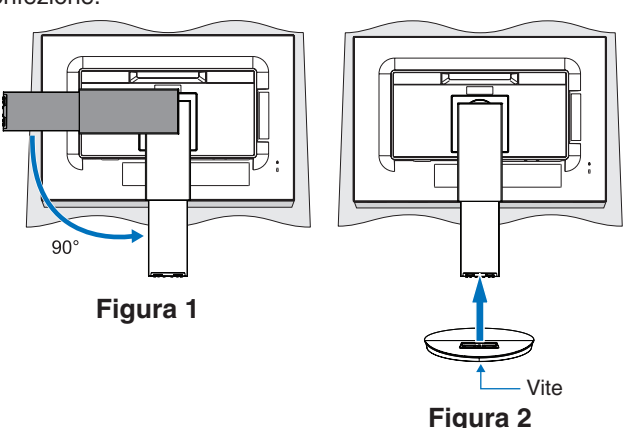

- 3. Appoggiare le mani su entrambi i lati del monitor, inclinare lo schermo all'angolo di inclinazione massima e sollevarlo fino alla posizione più alta.
- 4. Collegare tutti i cavi ai connettori appropriati (**Figura C.1**). Utilizzare il cavo USB per collegare il connettore di tipo B alla porta upstream USB sul lato posteriore del monitor e il connettore di tipo A alla porta downstream sul computer (**Figura C.1a**). Se si utilizza il cavo di un dispositivo USB, inserirlo nella porta downstream del monitor.
	- **NOTA:** Collegamenti errati dei cavi possono provocare un funzionamento anomalo, danneggiare la qualità del display e dei componenti del modulo LCD e/o accorciare la vita del modulo stesso.
	- **ATTENZIONE:** Non piegare il cavo USB. Potrebbe trattenere calore e innescare un incendio.
	- **NOTA:** Non utilizzare un cavo audio (resistore integrato) di attenuazione. Se si utilizza un cavo audio con un resistore integrato, l'audio risulterà attenuato.

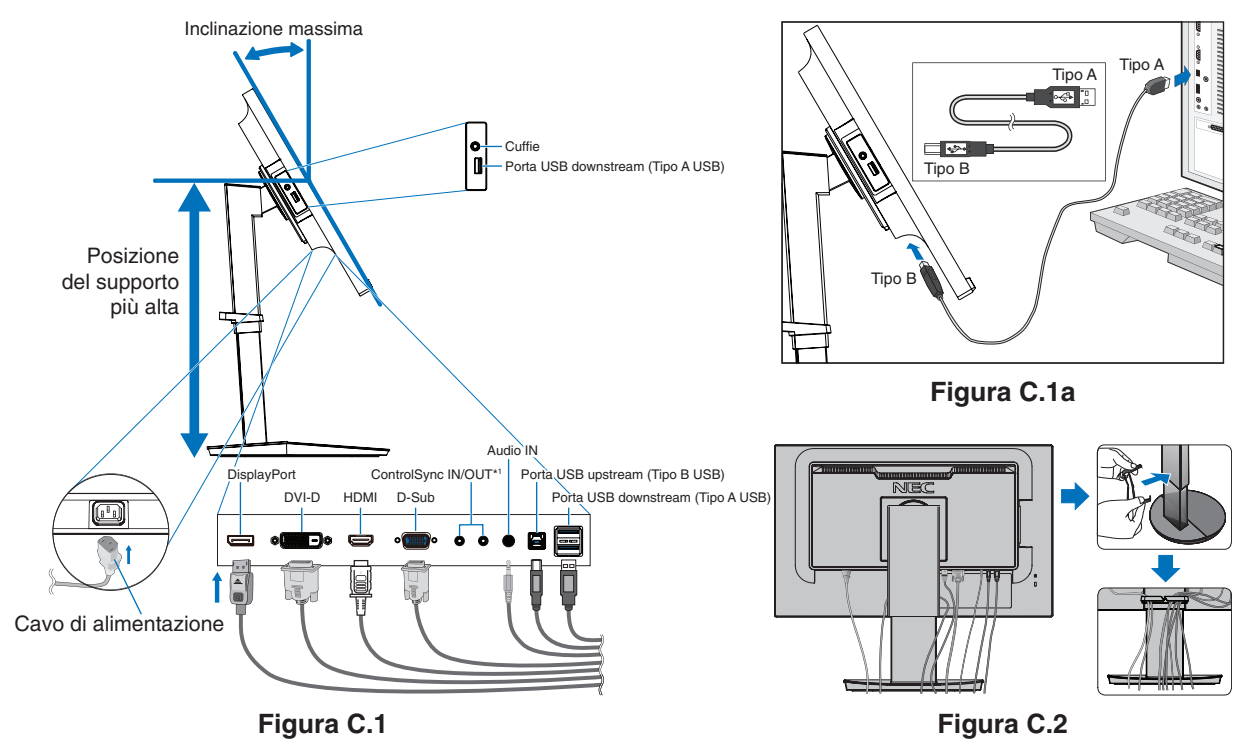

<span id="page-8-0"></span><sup>\*1</sup> : Vedere [pagina](#page-12-1) 11.

**A ATTENZIONE:** Non collegare le cuffie al monitor mentre le si indossa. A seconda del livello di volume, si potrebbe incorrere in danni alle orecchie e perdita di udito.

5. Posizionare il portacavi nel supporto (**Figura C.2**).

Fissare saldamente e ordinatamente i cavi nel portacavi (**Figura C.3** e **Figura C.4**).

6. Verificare che sia ancora possibile alzare e abbassare lo schermo del monitor dopo aver installato i cavi.

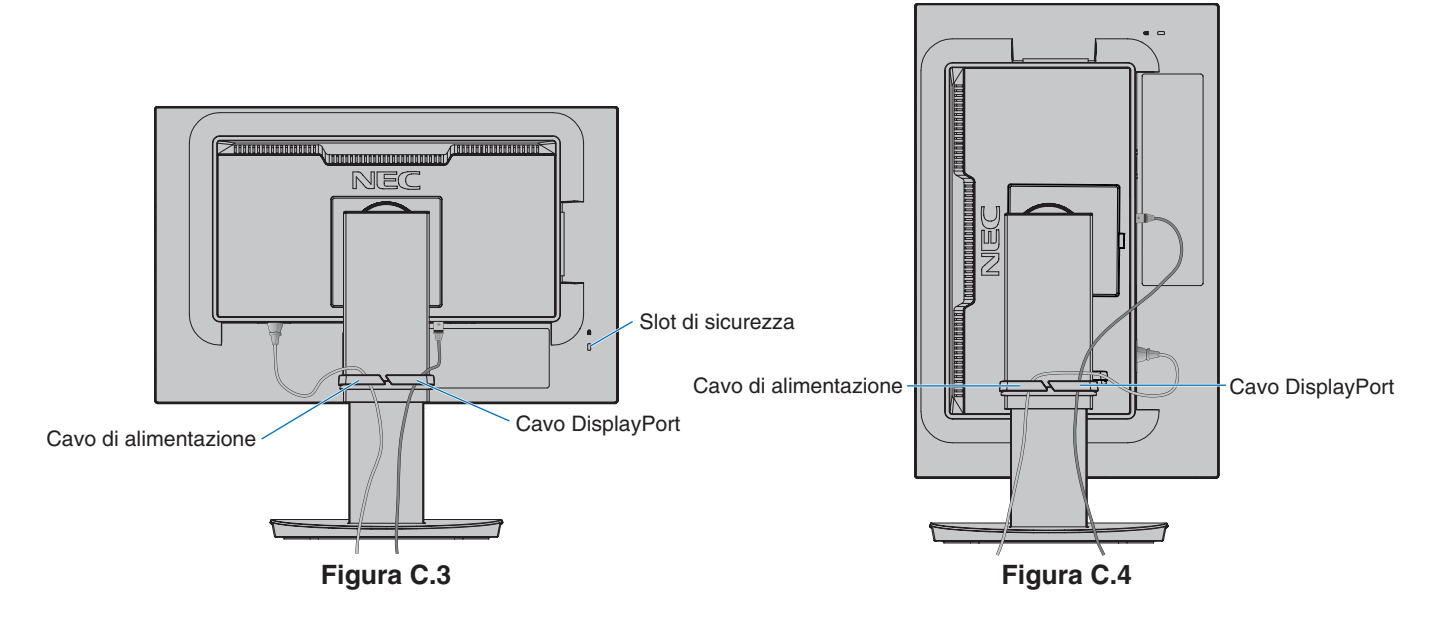

7. Collegare il cavo di alimentazione alla presa di alimentazione.

**NOTA:** Fare riferimento alla sezione **[ATTENZIONE](#page-2-1)** del presente manuale per la scelta corretta del cavo di alimentazione CA.

- 8. Accendere il monitor toccando il tasto [O], quindi accendere il computer (**Figura E.1**).
- 9. Quando si utilizza l'input analogico (VGA), la regolazione automatica No-touch imposta automaticamente il monitor in modo ottimale a seconda della configurazione iniziale. Per ulteriori regolazioni, usare i seguenti controlli OSD:
	- [CONTRASTO AUTOM.]
	- [AUTO AGGIUST]
- Vedere la sezione **[Controlli](#page-14-1)** del presente Manuale dell'utente per una descrizione completa di questi controlli OSD.
	- **NOTA:** In caso di problemi fare riferimento alla sezione **[Risoluzione dei problemi](#page-26-1)** del presente Manuale dell'utente.

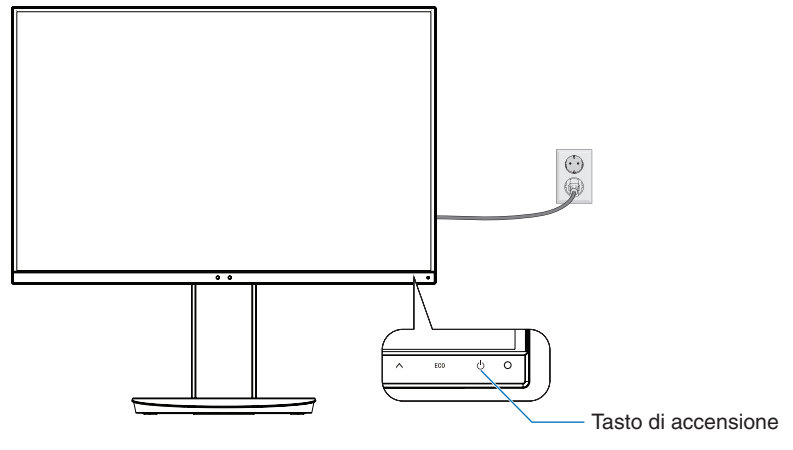

**Figura E.1**

#### **Supporto regolabile con possibilità di rotazione**

Sollevamento e abbassamento: Afferrare lo schermo del monitor da entrambi i lati e sollevarlo o abbassarlo all'altezza desiderata.

Inclinazione: Afferrare con le mani i lati superiore e inferiore dello schermo del monitor e inclinare e ruotare secondo necessità.

Rotazione dello schermo: Afferrare lo schermo del monitor da entrambi i lati, sollevarlo fino all'altezza massima e inclinarlo all'angolo di inclinazione massimo, quindi ruotarlo dalla posizione orizzontale a quella verticale.

È possibile regolare la rotazione del menu OSD (On-Screen Display) in base alla rotazione dello schermo. Fare riferimento alle istruzioni [ROTAZIONE OSD] (vedere [pagina](#page-19-0) 18).

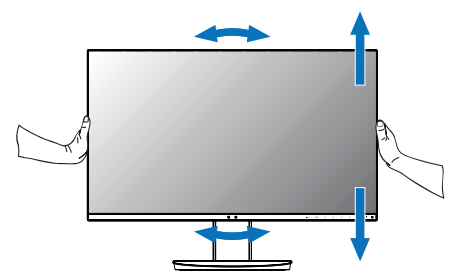

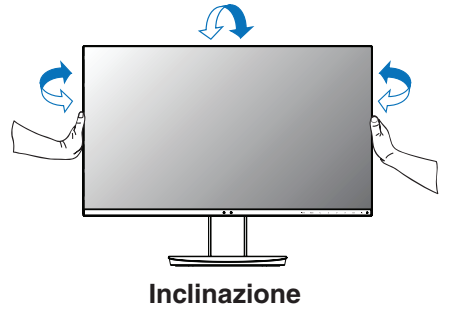

**Rotazione, sollevamento e abbassamento Inclinazione**

 **ATTENZIONE:** Maneggiare con cura il monitor. Non applicare pressione allo schermo LCD quando si regola l'altezza e si ruota dello schermo del monitor.

Prima di ruotare, scollegare il cavo di alimentazione e tutti i cavi dal display. Sollevare lo schermo più in alto possibile e inclinarlo al massimo per evitare di urtare il tavolo o pizzicarsi le dita.

# **Installazione del braccio flessibile**

Il monitor LCD è progettato per essere utilizzato con il braccio flessibile. Per ulteriori informazioni, contattare NEC.

Per predisporre il monitor a un diverso montaggio:

- • Seguire le istruzioni fornite dal produttore del supporto di montaggio.
	- **ATTENZIONE:** Per essere conforme ai requisiti di sicurezza, il monitor deve essere montato su un braccio che sostiene il peso del monitor. Vedere la pagina **[Specifiche - EA231WU](#page-22-1)** e **[Specifiche - EA241F](#page-23-1)** per maggiori dettagli. Rimuovere il supporto del monitor prima del montaggio.

#### <span id="page-10-0"></span>Rimozione del supporto monitor per il montaggio

Per predisporre il monitor a un diverso montaggio:

- 1. Scollegare tutti i cavi.
- 2. Appoggiare le mani su entrambi i lati dello schermo monitor e sollevarlo fino alla posizione più alta.
- 3. Sistemare il monitor rivolto verso il basso su una superficie non abrasiva (**Figura S.1**).
- 4. Posizionare una mano attorno alla base e l'altra sul pulsante di sblocco rapido. Tenere premuto il pulsante di sblocco rapido nella direzione indicata dalle frecc (**Figura S.1**).
- 5. Sollevare il supporto per sganciarlo dal monitor (**Figura S.1**). Ora è possibile montare il monitor con un metodo alternativo. Invertire il processo per riapplicare il supporto.
	- **NOTA:** Rimuovere con cautela il supporto del monitor.

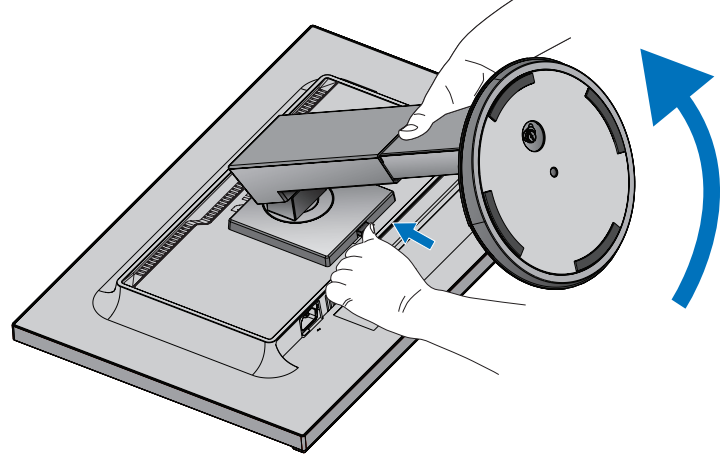

**Figura S.1**

#### Montaggio del braccio flessibile

Il monitor LCD è progettato per essere utilizzato con il braccio flessibile.

- 1. Seguire le istruzioni per la **[Rimozione del supporto monitor per il montaggio](#page-10-0)**.
- 2. Utilizzare le 4 viti dopo aver smontato il supporto e attaccare il braccio al monitor (**Figura F.1**).

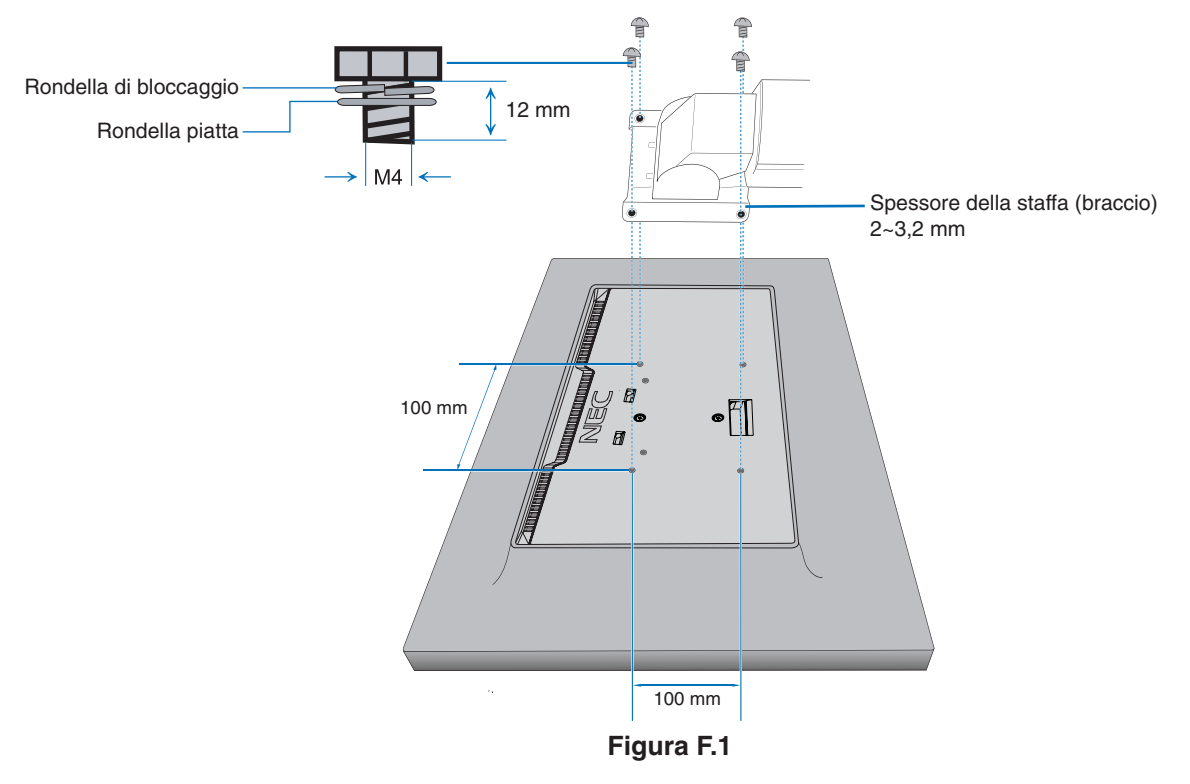

- **A ATTENZIONE:** Durante il montaggio, utilizzare solo le 4 viti di dimensione M4 per evitare di danneggiare il monitor e il supporto.
	- • Per soddisfare i requisiti di sicurezza, il monitor deve essere montato su un braccio che garantisca la necessaria stabilità in base al peso del monitor. Il monitor LCD deve essere utilizzato esclusivamente con un braccio di tipo approvato (ad esempio, marchio TUEV GS).
	- Serrare tutte le viti (forza di serraggio consigliata: 98 137 N•cm). Una vite allentata può provocare la caduta del monitor dal braccio.
	- • Se il monitor non può essere posizionato rivolto verso il basso su una superficie piana, installazione del braccio flessibile deve essere eseguita da due o più persone.

# <span id="page-12-1"></span><span id="page-12-0"></span>**ControlSync**

ControlSync controlla contemporaneamente tutti i monitor secondari collegati a un monitor principale. Può anche controllare singolarmente un monitor secondario utilizzando la funzione [SETTAGGIO INDIVIDUALE]. Fare riferimento alla figura riportata di seguito.

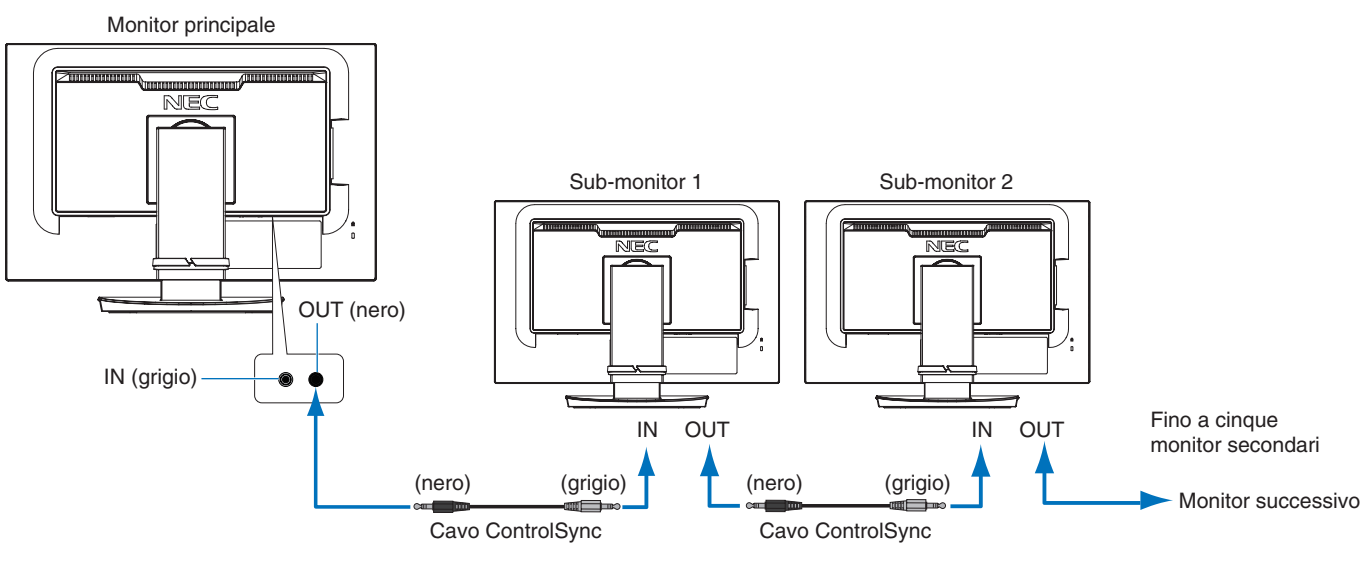

**NOTA:** L'icona ControlSync apparirà in alto a sinistra nel menu OSD dei monitor secondari. Non collegare le porte ControlSync IN-a-IN oppure OUT-a-OUT. Le porte ControlSync dei monitor devono essere collegate OUT-a-IN.

Non creare un collegamento ad "anello" collegando l'ultimo monitor nella catena al monitor principale.

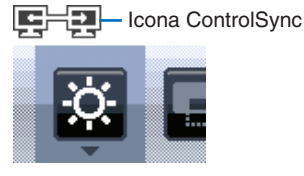

Spegnere e scollegare i cavi di alimentazione per tutti i monitor. Collegare i cavi ControlSync, quindi collegare i cavi di alimentazione e accendere ogni monitor.

# **Controllo di tutti i monitor secondari collegati (controllo sincronizzato):**

- 1. Collegare un cavo ControlSync (ø 2,5) alla porta ControlSync OUT del monitor principale e alla porta ControlSync IN di un monitor secondario. È possibile eseguire un collegamento daisy-chain di un massimo di cinque monitor collegandoli tra loro tramite le porte ControlSync OUT - ControlSync IN dei monitor.
- 2. Seguire la procedura per [COPIARE I DATI] (vedere [pagina](#page-20-0) 19). Quando viene regolata un'impostazione per il monitor principale, questa viene copiata e inviata automaticamente ai monitor secondari.

# **Controllo di un monitor di destinazione (Settaggio individuale):**

- 1. Toccare il tasto [MENU] per visualizzare il menu OSD sul monitor principale.
- 2. Toccare il tasto [X] per accedere al comando [DISPLAY MULTIPLO]. Quando il cursore è su [MONITOR TARGET NR.],
- viene visualizzato un menu di numeri dei monitor secondari. Utilizzare il tasto [<] o [>] per selezionare il numero del monitor secondario.

Se si tocca il tasto [INPUT/SELECT], viene visualizzato il numero di monitor di ciascun monitor secondario.

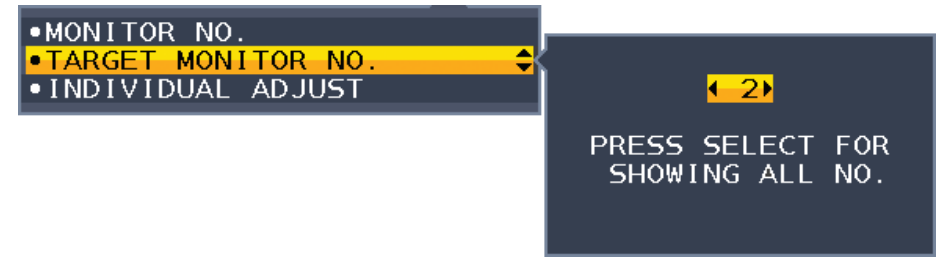

- 3. Toccare il tasto  $\vert \nabla \vert$  o  $\vert \Lambda \vert$  per selezionare [SETTAGGIO INDIVIDUALE], quindi impostarlo su [ACCESO]. Controllare l'OSD del monitor utilizzando i tasti di controllo del monitor principale.
	- **NOTA:** Per disabilitare [SETTAGGIO INDIVIDUALE], toccare contemporaneamente i tasti [INPUT] e [MENU].

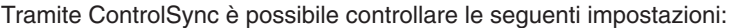

<span id="page-13-0"></span>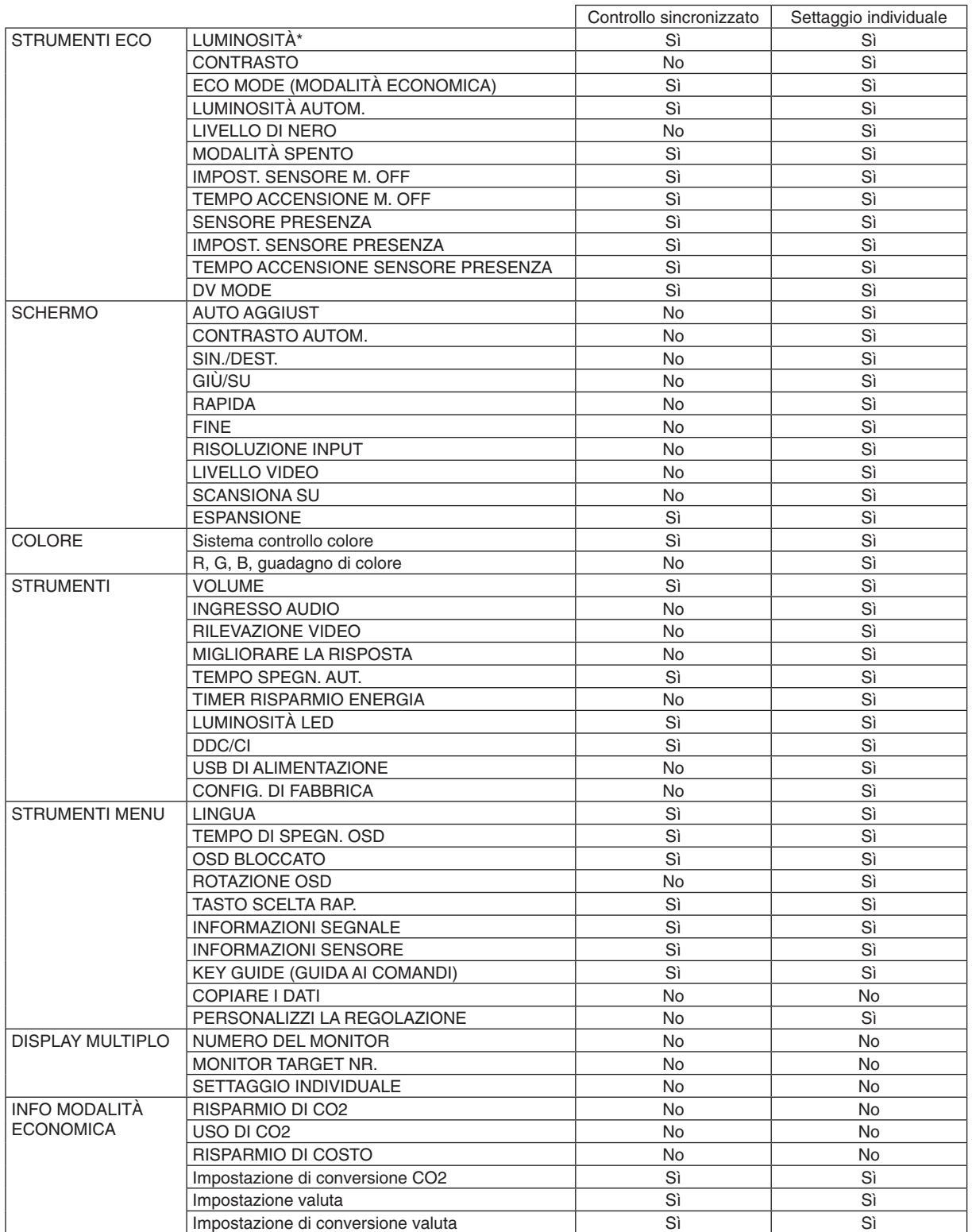

Altre impostazioni:

Controllo alimentazione (interruttore CC) Sensore luce ambientale Risultato sensore di presenza umana Disattivazione audio

**NOTA:** Solo i sensori di illuminazione ambientale e di presenza umana del monitor principale sono attivi. Non coprire questi sensori (vedere [pagina](#page-14-2) 13).

Dopo aver collegato tutti i cavi di alimentazione e i cavi ControlSync, controllare che ControlSync funzioni correttamente spegnendo e accendendo di nuovo il monitor principale. Non utilizzare i connettori ControlSync per scopi diversi da quelli specificati.

\* Questo valore non è un valore di output regolato direttamente. È regolato relativamente.

# <span id="page-14-1"></span><span id="page-14-0"></span>**I tasti di controllo OSD (On-Screen Display) sulla parte anteriore del monitor hanno le seguenti funzioni:**

<span id="page-14-2"></span>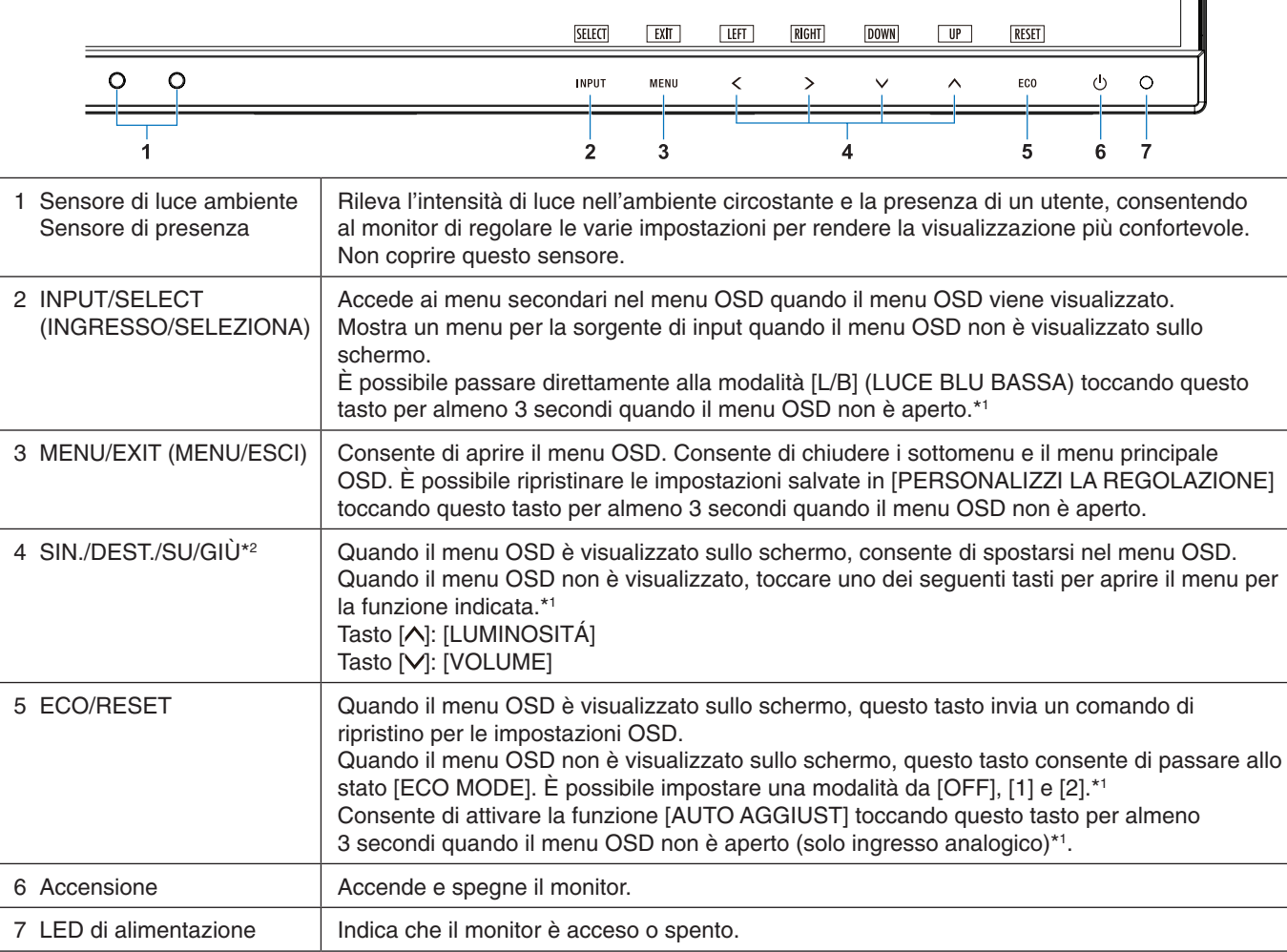

\*1 Quando la funzione [[TASTO SCELTA RAP.](#page-19-1)] è impostata su [SPENTO], questa funzione è disabilitata.

\*2 A seconda dell'impostazione [ROTAZIONE OSD], le guide dei tasti [SIN.], [DEST.], [SU] e [GIÙ] vengono visualizzate differentemente in corrispondenza dei tasti  $[\leq]$ ,  $[\geq]$ ,  $[\infty]$ ,  $[\wedge]$  (vedere [pagina](#page-19-0) 18).

交

# **STRUMENTI ECO**

#### **LUMINOSITÀ**

Regola la luminosità del'immagine e dello schermo. Se la [ECO MODE] (MODALITÀ ECO) è impostata su [1] o [2], verrà visualizzata una barra [IMPATTO DI CO2].

#### **CONTRASTO**

Regola la luminosità dell'immagine e dello schermo tramite il livello del segnale di ingresso.

**NOTA:** Quando è selezionato [L/B] in [Sistema controllo colore], [CONTRASTO] è disabilitato.

### **ECO MODE (MODALITÀ ECONOMICA)**

Diminuisce il consumo elettrico riducendo il grado di luminosità.

**SPENTO:** Non funziona.

**1:** Imposta l'intervallo della variabile della luminosità da 0% a 70%.

Questa impostazione può regolare la luminosità in un intervallo in cui l'alimentazione viene ridotta del 15% rispetto all'impostazione di luminosità massima.

**2:** Imposta l'intervallo della variabile della luminosità da 0% a 30%.

Questa impostazione può regolare la luminosità in un intervallo in cui l'alimentazione viene ridotta del 35% (EA231WU)/40% (EA241F) rispetto all'impostazione di luminosità massima.

Quando questa funzione è impostata su [ACCESO], accanto alla barra di regolazione [LUMINOSITÀ] viene visualizzata la barra [IMPATTO DI CO2].

**NOTA:** Questa funzione è disabilitata quando [DV MODE] (vedere [pagina](#page-16-0) 15) è impostato su [DINAMICO]. Questa funzione è disabilitata quando [Sistema controllo colore] è impostato su [DICOM SIM.]. Per accedere a [ECO MODE], toccare [ECO]. Se si tocca [ECO], l'impostazione cambia nella sequenza  $[1] \rightarrow [2] \rightarrow [OFF] \rightarrow [1]$ .

#### **LUMINOSITÀ AUTOM.**

**SPENTO:** Non funziona.

**ACCESO (LUCE AMBIENTE):** Regola automaticamente la luminosità sull'impostazione ottimale rilevando il livello di luminosità dell'ambiente.\*1

\*1: Per informazioni dettagliate sulla funzione di luminosità automatica, vedere [pagina](#page-29-1) 28.

**NOTA:** Questa funzione è disabilitata se [DV MODE] è impostata su [DINAMICO].

Questa funzione è disabilitata quando [Sistema controllo colore] è impostato su [DICOM SIM.].

#### **LIVELLO DI NERO**

Regola il livello di luminosità del nero quando visualizzato.

#### <span id="page-15-0"></span>**MODALITÀ SPENTO**

Il sistema IPM (Intelligent Power Manager) consente al monitor di entrare in modalità di risparmio energetico dopo un periodo di inattività.

**SPENTO:** Il monitor entra automaticamente in modalità di risparmio energetico in caso di perdita del segnale di ingresso.

**ACCESO:** Il monitor entra automaticamente in modalità di risparmio energetico quando la luminosità dell'ambiente circostante scende sotto il livello impostato dall'utente. Il livello può essere regolato nell'[IMPOST. SENSORE M. OFF]. Quando il monitor è in modalità di risparmio energetico, il LED posto sulla parte anteriore diventa blu scuro. Per tornare alla modalità normale, toccare uno qualsiasi dei tasti sulla parte anteriore del monitor, tranne [O] e [INPUT]. Quando il grado di luminosità dell'ambiente torna alla normalità, il monitor ripristina automaticamente la modalità normale.

#### **IMPOST. SENSORE (MODALITÀ SPENTO)**

Regola il livello di soglia per il sensore della luce dell'ambiente per rilevare condizioni di scarsa illuminazione e mostra il risultato della misurazione del sensore corrente.

#### **TEMPO ACCENSIONE (MODALITÀ SPENTO)**

Consente di regolare il tempo di attesa per l'accesso a un livello di consumo energetico inferiore quando il sensore di luce ambiente rileva condizioni di scarsa illuminazione.

#### <span id="page-15-1"></span>**SENSORE PRESENZA**

Il sensore rileva il movimento di una persona utilizzando la funzione [SENSORE PRESENZA]. La funzione [SENSORE PRESENZA] prevede tre impostazioni:

#### **SPENTO:** Non funziona.

**1 (LUMINOSITÀ):** Se non viene rilevata alcuna presenza umana per un determinato periodo di tempo, il monitor passa automaticamente alla modalità di luminosità ridotta per ridurre il consumo di energia. Quando una persona si avvicina nuovamente al monitor, quest'ultimo torna alla modalità normale. [TEMPO ACCENSIONE] regola il periodo di tempo di attesa prima dell'attivazione della modalità di luminosità ridotta.

**2 (PROFONDITÀ):** Se non viene rilevata alcuna presenza umana per un determinato periodo di tempo, il monitor passa automaticamente alla modalità di risparmio energetico per ridurre il consumo di energia. Quando una persona si avvicina nuovamente al monitor, quest'ultimo torna alla modalità di risparmio energetico.

**NOTA:** Rileva una persona entro circa 1,5 m dal monitor.

#### **IMPOST. SENSORE (SENSORE PRESENZA)**

Consente di regolare il livello di soglia del [SENSORE PRESENZA].

Quando l'icona del sensore presenza si trova sul lato destro della barra di colore bianco o dell'onda di colore vermiglio, la persona non viene rilevata.

<span id="page-16-1"></span>**NOTA:** La funzione [SENSORE PRESENZA] viene avviata una volta chiuso il menu OSD.

#### **TEMPO ACCENSIONE (SENSORE PRESENZA)**

Consente di regolare il tempo di attesa prima dell'attivazione della modalità di luminosità ridotta o la modalità di risparmio energetico quando il sensore non rileva la presenza umana.

#### <span id="page-16-0"></span>**DV MODE**

La modalità Dynamic Visual (Visiva Dinamica) consente di selezionare una delle seguenti impostazioni:

**STANDARD:** Impostazione standard.

**TESTO:** Impostazione che rende più nitide le lettere e le righe, adatta per l'elaborazione di base dei testi e per i fogli di lavoro.

**FILM:** Impostazione che aumenta le tonalità scure, adatta per i film.

**GIOCHI:** Impostazione che aumenta i toni pieni, adatta soprattutto per i giochi che utilizzano immagini vivide e colorate.

**FOTO:** Impostazione che ottimizza il contrasto; adatta soprattutto alle immagini fisse.

**DINAMICO:** Impostazione che regola la luminosità rilevando le aree nere dello schermo e la ottimizza.

**NOTA:** Questa funzione è disattivata quando il [Sistema controllo colore] è impostato su [L/B], [PROGRAMMABILE] o [DICOM SIM.].

[STANDARD] viene utilizzato per la conformità al certificato TCO.

# **SCHERMO**

#### **AUTO AGGIUST (solo ingresso analogico)**

Consente di regolare automaticamente la posizione immagine e le impostazioni [RAPIDA] e [FINE].

#### **CONTRASTO AUTOM. (solo ingresso analogico)**

Regola l'immagine visualizzata per input video non standard.

#### **SIN./DEST. (solo ingresso analogico)**

Controlla la posizione orizzontale dell'immagine all'interno dell'area di visualizzazione dell'LCD.

#### **GIÙ/SU (solo ingresso analogico)**

Controlla la posizione verticale dell'immagine all'interno dell'area di visualizzazione dell'LCD.

#### **RAPIDA (solo ingresso analogico)**

Regola la dimensione orizzontale aumentando o diminuendo l'impostazione.

Se la funzione [AUTO AGGIUST] fornisce un'impostazione immagine non soddisfacente, è possibile effettuare un'ulteriore regolazione utilizzando la funzione [RAPIDA] (dot clock). A tale scopo, può essere utilizzato uno schema di test cangiante. Questa funzione potrebbe alterare la larghezza dell'immagine. Utilizzare il tasto [<] o [>] per centrare l'immagine sullo schermo. Se la funzione [RAPIDA] non è calibrata correttamente, il risultato ottenuto è come quello del disegno a sinistra. L'immagine deve essere omogenea.

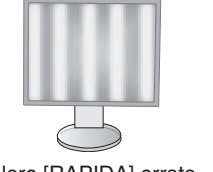

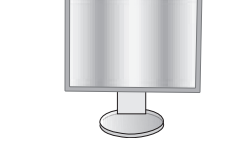

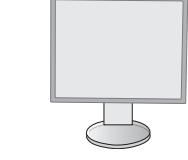

Valore [RAPIDA] errato. valore [RAPIDA] migliorato. Valore [RAPIDA] corretto.

#### **FINE (solo ingresso analogico)**

Aumentando o diminuendo questa impostazione, si ottimizza la messa a fuoco, la nitidezza e la stabilità dell'immagine.

Se le funzioni [AUTO AGGIUST] e [RAPIDA] non forniscono un'impostazione immagine soddisfacente, è possibile effettuare un'ulteriore regolazione tramite la funzione [FINE].

A tale scopo, può essere utilizzato uno schema di test cangiante. Se il valore [FINE] non è calibrato correttamente, il risultato ottenuto è come quello del disegno a sinistra. L'immagine deve essere omogenea.

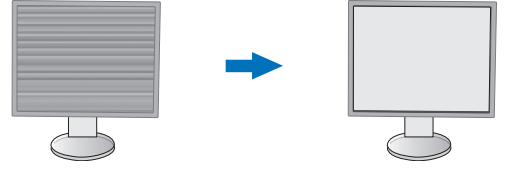

Valore [FINE] errato. Valore [FINE] corretto.

### **RISOLUZIONE INPUT (solo ingresso analogico)**

Seleziona una delle seguenti coppie di risoluzioni come segnale di ingresso prioritario: 1360 x 768 o 1280 x 768 o 1024 x 768 (risoluzione verticale 768), 1600 x 900 o 1280 x 960 (frequenza orizzontale 60 kHz), 1680 x 1050 o 1400 x 1050 (risoluzione verticale 1050).

### **LIVELLO VIDEO (solo ingresso HDMI)**

**NORMAL:** Impostazione per l'uso con un computer. Visualizza tutti i segnali di ingresso della gamma 0-255.

**AMPL.:** Impostazione per l'uso con apparecchiatura audio video. Espande i segnali di ingresso della gamma 16-235 alla gamma 0-255.

### **SCANSIONA SU (solo ingresso HDMI)**

Alcuni formati video richiedono diverse modalità di scansione per visualizzare l'immagine in modo ottimale.

**ACCESO:** Le dimensioni dell'immagine sono superiori a quelle visualizzabili. Il bordo dell'immagine apparirà tagliato. Circa il 95% dell'immagine verrà visualizzata sullo schermo.

**SPENTO:** Le dimensioni dell'immagine rientrano nell'area di visualizzazione. Tutta l'immagine verrà visualizzata sullo schermo.

#### **ESPANSIONE**

Consente di impostare il metodo di zoom.

**PIENO:** L'immagine viene espansa a tutto schermo, indipendentemente dalla risoluzione.

**PROPORZ.:** L'immagine viene espansa senza cambiare il rapporto proporzionale.

**Nota:** Le risoluzioni 1280x768, 1360x768, 1280x720 e 1920x1080 sono sempre [PIENO] (solo EA231WU).

# <span id="page-17-0"></span>**Colore**

**Sistema controllo colore:** Sono disponibili colori predisposti per regolare le impostazioni del colore.

**1, 2, 3, 4, 5:** Aumenta o diminuisce il colore [ROSSO], [VERDE] o [BLU] a seconda dell'elemento selezionato. Il cambiamento del colore appare sullo schermo e la direzione (aumento o diminuzione) sarà evidenziata dalle barre. In ambiente desktop la modalità sRGB (modalità preimpostazione colore [4]) migliora notevolmente la fedeltà del colore di un singolo spazio colore standard RGB. Con questo ambiente a colori, l'operatore può comunicare i colori nelle situazioni più comuni e in modo estremamente semplice senza il bisogno di una gestione dei colori a livello superiore.

**NATIVA:** Non è possibile regolare i colori originali del pannello LCD. Questo elemento non può essere regolato. **L/B (LUCE BLU BASSA):** Riduce la luce blu emessa dal monitor.

**NOTA:** È possibile passare direttamente alla modalità [L/B] (LUCE BLU BASSA) toccando il tasto [INPUT] per almeno 3 secondi. Per passare ad altre impostazioni dalla modalità [L/B], toccare il tasto [MENU] per visualizzare il menu OSD e accedere a [Sistema controllo colore]. Quando è selezionato [L/B] in [Sistema controllo colore], [CONTRASTO] e [DV MODE] sono disabilitati.

**DICOM SIM.:** La temperatura colore del punto di bianco e la curva gamma sono impostate su una simulazione DICOM. Questo elemento non può essere regolato.

**PROGRAMMABILE:** La curva gamma è regolabile attraverso il software applicativo.

**NOTA:** Quando si seleziona [FILM], [GIOCHI] o [IMMAGINI] come [DV MODE], viene automaticamente selezionata l'opzione [NATIVO] e non può essere modificata.

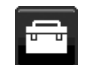

# **Strumenti**

#### **VOLUME**

Controlla il volume degli altoparlanti o delle cuffie. Per disattivare l'uscita degli altoparlanti, toccare il pulsante [ECO/RESET].

#### **INGRESSO AUDIO (solo ingressi HDMI, DisplayPort)**

Consente di selezionare la sorgente di ingresso audio.

#### **RILEVAZIONE VIDEO**

Consente di selezionare il metodo di rilevazione video in caso siano connessi più ingressi video.

**PRIMO:** Se non è presente il segnale di input video corrente, il monitor cerca un segnale video proveniente dalle altre porte di input video. Se il segnale video è presente in un'altra porta, il monitor cambia l'input della sorgente video passando alla sorgente video rilevata automaticamente. Il monitor non cercherà altri segnali video finché è presente la sorgente video corrente.

**NES:** Il rilevamento del segnale di ingresso video non è abilitato.

#### **MIGLIORARE LA RISPOSTA**

Consente di impostare la funzione [MIGLIORARE LA RISPOSTA] su [ACCESO] o [SPENTO]. Tale funzione può migliorare la nitidezza di alcune immagini in movimento.

#### **TEMPO SPEGN. AUT.**

Il monitor si spegne automaticamente una volta trascorso un periodo di tempo definibile dall'utente. Prima dello spegnimento, viene visualizzato un messaggio che chiede se si desidera ritardare il tempo di spegnimento di 60 minuti. Toccare qualsiasi pulsante OSD per ritardare il tempo di spegnimento.

#### **TIMER RISPARMIO ENERGIA**

[TIMER RISPARMIO ENERGIA] consente lo spegnimento automatico del monitor dopo 2 ore consecutive in modalità di risparmio energia.

#### **LUMINOSITÀ LED**

Regola la luminosità del LED di alimentazione.

#### **DDC/CI**

Questa funzione consente di impostare su [ON] o [OFF] la funzione [DDC/CI].

#### **USB DI ALIMENTAZIONE**

Consente di selezionare la modalità di attivazione dell'alimentazione attraverso la porta USB in relazione allo stato di alimentazione del monitor.

**AUTO:** L'alimentazione viene fornita alla porta USB downstream a seconda della condizione di alimentazione del monitor.

**ACCESO:** L'alimentazione viene sempre fornita alla porta USB downstream quando il monitor è in modalità di risparmio energia o l'alimentazione è disattivata.

**NOTA:** Il consumo di energia dipende dal dispositivo USB collegato, anche quando l'alimentazione del monitor è disattivata.

#### **CONFIG. DI FABBRICA**

Se si seleziona [CONFIG. DI FABBRICA] è possibile resettare tutte le impostazioni dei comandi OSD riportandole alle configurazioni di fabbrica, tranne [LINGUA] e [OSD BLOCCATO]. È possibile resettare le singole impostazioni toccando il tasto [ECO/RESET].

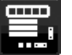

# **Strumenti MENU**

#### **LINGUA**

Seleziona la lingua utilizzata dall'OSD.

#### **TEMPO DI SPEGN. OSD**

Il menu OSD rimane attivo per tutto il tempo che viene utilizzato. È possibile selezionare l'intervallo di tempo passato il quale, nel caso non venga toccato nessun tasto, il menu OSD scompare. Le scelte preimpostate sono di 10 - 120 secondi con incrementi di 5 secondi.

### **OSD BLOCCATO**

Questo comando blocca completamente l'accesso a tutte le funzioni di controllo OSD, tranne [LUMINOSITÀ], [CONTRASTO] e [VOLUME].

Per attivare la funzione [OSD BLOCCATO], accedere al menu OSD, selezionare [OSD BLOCCATO], quindi toccare i tasti [INPUT/SELECT] e [>] contemporaneamente. Per disattivarla, toccare i tasti [INPUT/SELECT] e [<] contemporaneamente.

#### <span id="page-19-0"></span>**ROTAZIONE OSD**

Controlla la rotazione del menu OSD.

A seconda dell'angolazione dell'immagine (rotazione del monitor), selezionare un'impostazione [ROTAZIONE OSD] adatta.

**NOTA:** Impostare [KEY GUIDE] (GUIDA AI COMANDI) su [ACCESO] per visualizzare la guida dei tasti.

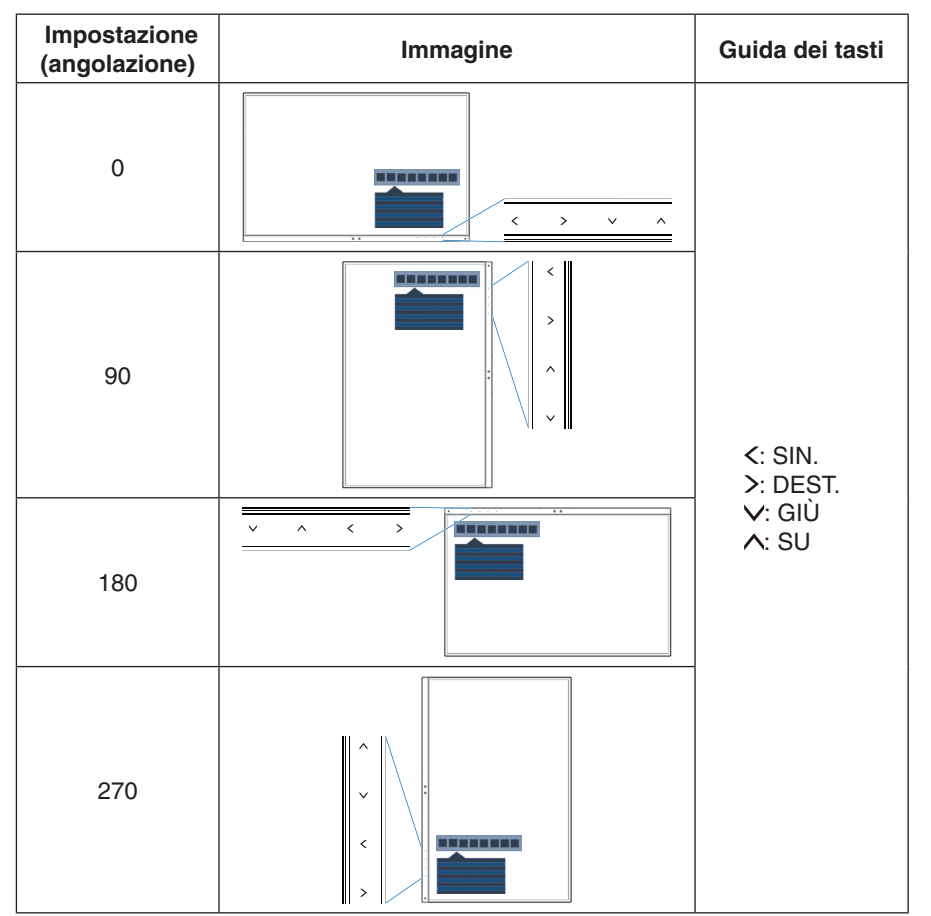

#### <span id="page-19-1"></span>**TASTO SCELTA RAP.**

Quando questa funzione è [ON], è possibile modificare [LUMINOSITÀ], [VOLUME] ed [ECO MODE] senza accedere al menu OSD.

#### **ACCESO:**

LUMINOSITÀ: Toccare il tasto [ $\wedge$ ], quindi regolare il livello di [LUMINOSITÀ] nel sottomenu visualizzato. VOLUME: Toccare il tasto [V], quindi regolare il livello di [VOLUME] nel sottomenu visualizzato.

**ECO MODE:** Toccare il tasto [ECO] per visualizzare il sottomenu [ECO MODE]. È possibile alternare 3 selezioni: [SPENTO], [1] e [2].

SPENTO: La funzione [TASTO SCELTA RAP.] è disabilitata per il tasto [ECO], il tasto [ $\bigwedge$ ] e il tasto [ $\bigvee$ ].

#### **INFORMAZIONI SEGNALE**

Se si seleziona [ON], il monitor visualizza il messaggio "INPUT VIDEO" dopo aver modificato l'input.

**NOTA:** I marchi di conformità che sono mostrati quando si accende il monitor la prima volta non appaiono quando si cambiano gli ingressi.

I marchi di conformità non sono mostrati di nuovo a meno che il cavo di alimentazione CA non venga scollegato una volta spento il dispositivo e ricollegato.

- Se si seleziona [OFF], il monitor non visualizza il messaggio "INPUT VIDEO" dopo aver modificato l'input.
- **NOTA:** Impostando [OFF] si evita anche che i marchi di conformità vengano mostrati quando si accende il monitor.

#### <span id="page-19-2"></span>**INFORMAZIONI SENSORE**

Se si seleziona [ACCESO], il monitor visualizza il messaggio "SENSORE DI PRESENZA ACCESO". Se si seleziona [SPENTO], il monitor non visualizza il messaggio "SENSORE DI PRESENZA ACCESO".

#### **KEY GUIDE (GUIDA AI COMANDI)**

Se si seleziona [ACCESO], sullo schermo viene visualizzata la guida ai comandi quando si accede al menu OSD.

#### <span id="page-20-0"></span>**COPIARE I DATI**

Per avviare la copia dei dati dal monitor principale al monitor secondario, selezionare [COPIARE I DATI] e toccare il tasto [INPUT/SELECT]. L'indicatore "PROCEDERE..." appare sullo schermo.

**NOTA:** Questa funzione è intesa solo per il monitor principale in ControlSync.

Tutte le impostazioni specificate nella tabella ControlSync (vedere [pagina](#page-13-0) 12) verranno copiate dal monitor principale ai sub-monitor.

#### **PERSONALIZZI LA REGOLAZIONE**

Memorizza le impostazioni correnti per facilitarne il recupero.

**Per memorizzare le impostazioni correnti:** Toccare il tasto [INPUT/SELECT]. In seguito alla visualizzazione di un messaggio di avvertenza, toccare il tasto [ECO/RESET] per memorizzare le impostazioni correnti.

**Per ripristinare le impostazioni:** Tenere premuto il tasto [MENU] per almeno 3 secondi quando il menu OSD non è attivo.

# **DISPLAY MULTIPLO**

#### **NUMERO DEL MONITOR**

Questa funzione è relativa a [SETTAGGIO INDIVIDUALE].

Imposta un numero di monitor per ciascun monitor.

Controllo di un monitor secondario dal monitor principale attraverso [SETTAGGIO INDIVIDUALE]:

Questa funzione consente di controllare un monitor secondario dal monitor principale. Questa funzione risulta utile se il monitor secondario si trova su una porta non raggiungibile.

Impostare un numero di monitor per ciascun monitor. Se si imposta un numero univoco per ciascun monitor, è possibile controllare un monitor specifico. Se si impostano numeri duplicati per alcuni monitor, è possibile controllare contemporaneamente tutti i monitor con lo stesso numero.

**NOTA:** Un monitor principale deve essere collegato solo con ControlSync OUT. Non collegare un monitor principale con ControlSync IN. Vedere ControlSync per informazioni sui monitor principale e secondari [\(pagina](#page-12-1) 11).

#### **NUMERO MONITOR DI RIFERIMENTO**

Controllare il menu OSD del monitor secondario utilizzando i tasti di controllo del monitor principale.

Consente di impostare il numero di monitor secondario confi gurato in [NUMERO DEL MONITOR]. Toccando il tasto [INPUT/SELECT], ogni monitor secondario visualizza il relativo numero di monitor.

#### **SETTAGGIO INDIVIDUALE**

**ACCESO:** Consente di controllare un singolo monitor secondario dal monitor principale.

Una volta impostato su [ACCESO], le operazioni sul monitor principale si riflettono sull'OSD del monitor secondario.

Per disabilitare [SETTAGGIO INDIVIDUALE], toccare contemporaneamente i tasti [INPUT] e [MENU].

**NOTA:** Collegare i monitor con i cavi ControlSync.

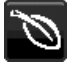

## **Informazioni ECO**

**RISPARMIO DI CO2:** Visualizza i dati sul risparmio stimato di CO2 in kg.

**USO DI CO2:** Visualizza le informazioni stimate di utilizzo di CO2 in kg. Si tratta di una stima aritmetica e non di un valore di misurazione effettivo.

**RISPARMIO DI COSTO:** Visualizza i dati sul risparmio dei costi di energia elettrica con le differenze di prezzo.

#### **IMP. CONVERSIONE CARBONE**

Regola l'impatto di CO2 nel calcolo del risparmio di CO2. Questa impostazione iniziale è basata sul rapporto dell'OCSE (Edizione 2008).

#### **IMPOSTAZIONE VALUTA**

Visualizza il prezzo dell'energia elettrica in 6 unità monetarie.

#### **IMP. CONVERSIONE VALUTA**

Visualizza i risparmi elettrici in kW/ora (la valuta predefinita è US).

- **NOTA:** L'impostazione iniziale di questo modello è dollaro USA [\$] in [IMPOSTAZIONE VALUTA] e \$ [0,11] in [IMP. CONVERSIONE VALUTA].
	- È possibile modificare questa impostazione utilizzando il menu [INFO MODALITÀ ECONOMICA].
	- Se si desidera utilizzare l'impostazione per la Francia, fare riferimento alle fasi qui di seguito:
	- 1. Premere il tasto [MENU] e selezionare il menu [INFO MODALITÀ ECONOMICA] utilizzando il tasto  $\lceil \zeta \rceil$  o  $\lceil \rangle$ .
	- 2. Selezionare la voce [IMPOSTAZIONE VALUTA] toccando il tasto  $[\Lambda]$  o  $[\mathsf{V}]$ .
	- 3. La valuta francese è l'Euro [€]. È possibile modificare l'impostazione della valuta dal dollaro USA [\$] nell'icona Euro [€] toccando il tasto [<] o [>] in [IMPOSTAZIONE VALUTA].
	- 4. Selezionare [IMP. CONVERSIONE VALUTA] toccando il tasto [^] o [ $\mathsf{M}^*$ .
	- 5. Regolare [IMP. CONVERSIONE VALUTA] toccando il tasto [<] o [>].
	- Questa impostazione iniziale Euro [€] è basata sui dati OECD per la Germania (edizione 2007). Verificare i prezzi dell'energia elettrica in Francia o i dati OECD per la Francia. Il valore per la Francia secondo i dati OECD (edizione 2007) era  $\in$ 0,12.

# **Informazioni**

l ti

Fornisce informazioni sulla risoluzione corrente e i dati tecnici compresa la temporizzazione preimpostata in uso e le frequenze orizzontali e verticali. Indica il modello e i numeri di serie del monitor.

### **Messaggio di avviso OSD**

Per chiudere i messaggi di avvertenza OSD toccare il tasto [MENU].

**NESSUN SEGNALE:** Questa funzione avverte se non è presente un segnale di sincronizzazione verticale o orizzontale. Dopo l'accensione o quando vi è un cambiamento del segnale di ingresso, appare la finestra **"NESSUN SEGNALE"**.

**FUORI TOLLERANZA:** Questa funzione fornisce raccomandazioni sulla risoluzione ottimizzata e la frequenza di aggiornamento. Dopo aver attivato l'alimentazione, in caso di modifica del segnale di ingresso o se il segnale video non ha una temporizzazione adatta, viene visualizzato il messaggio **"FUORI TOLLERANZA"**.

# <span id="page-22-1"></span><span id="page-22-0"></span>**Specifiche - EA231WU**

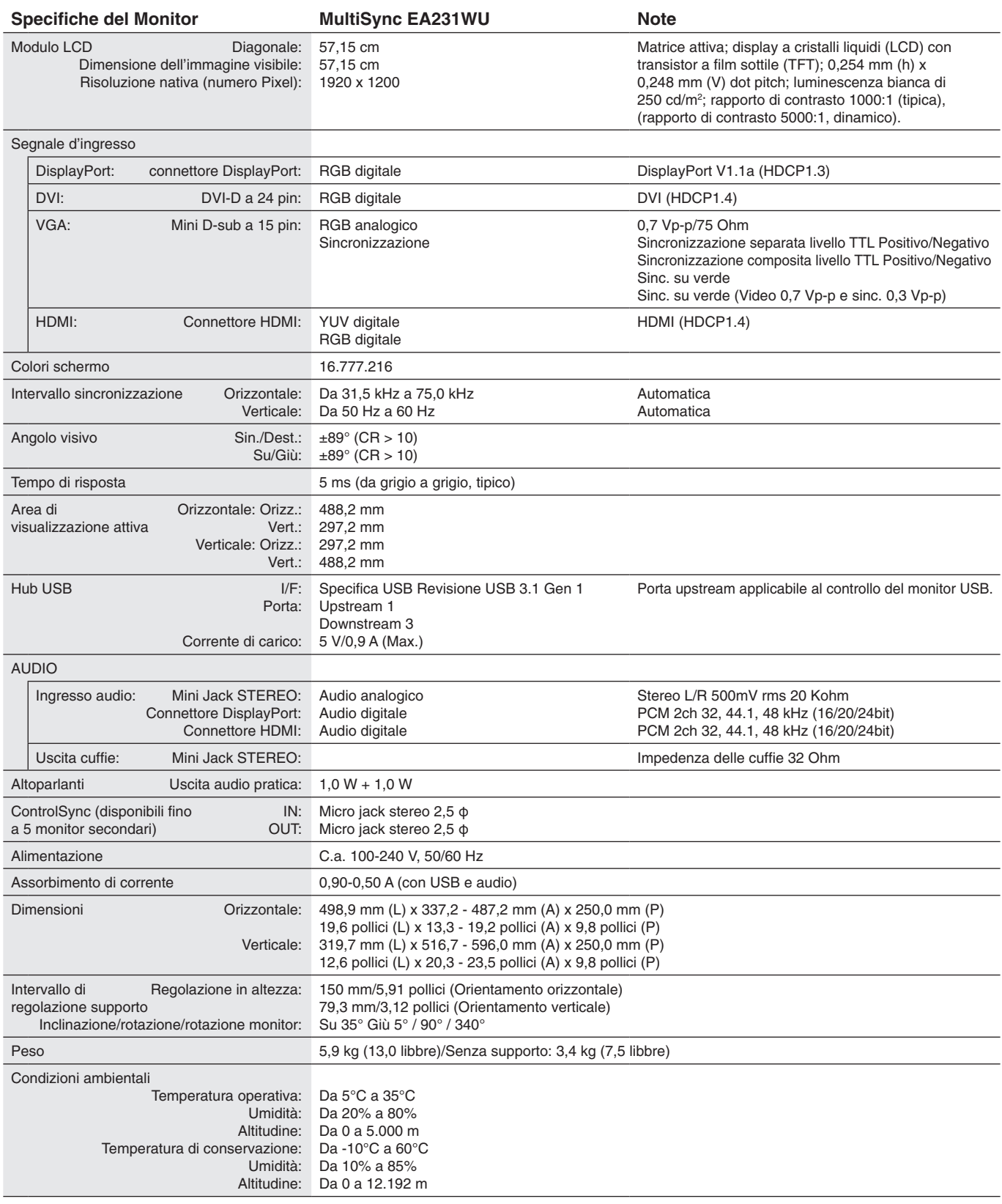

**NOTA:** Le specifiche tecniche sono soggette a modifica senza preavviso.

# <span id="page-23-1"></span><span id="page-23-0"></span>**Specifiche - EA241F**

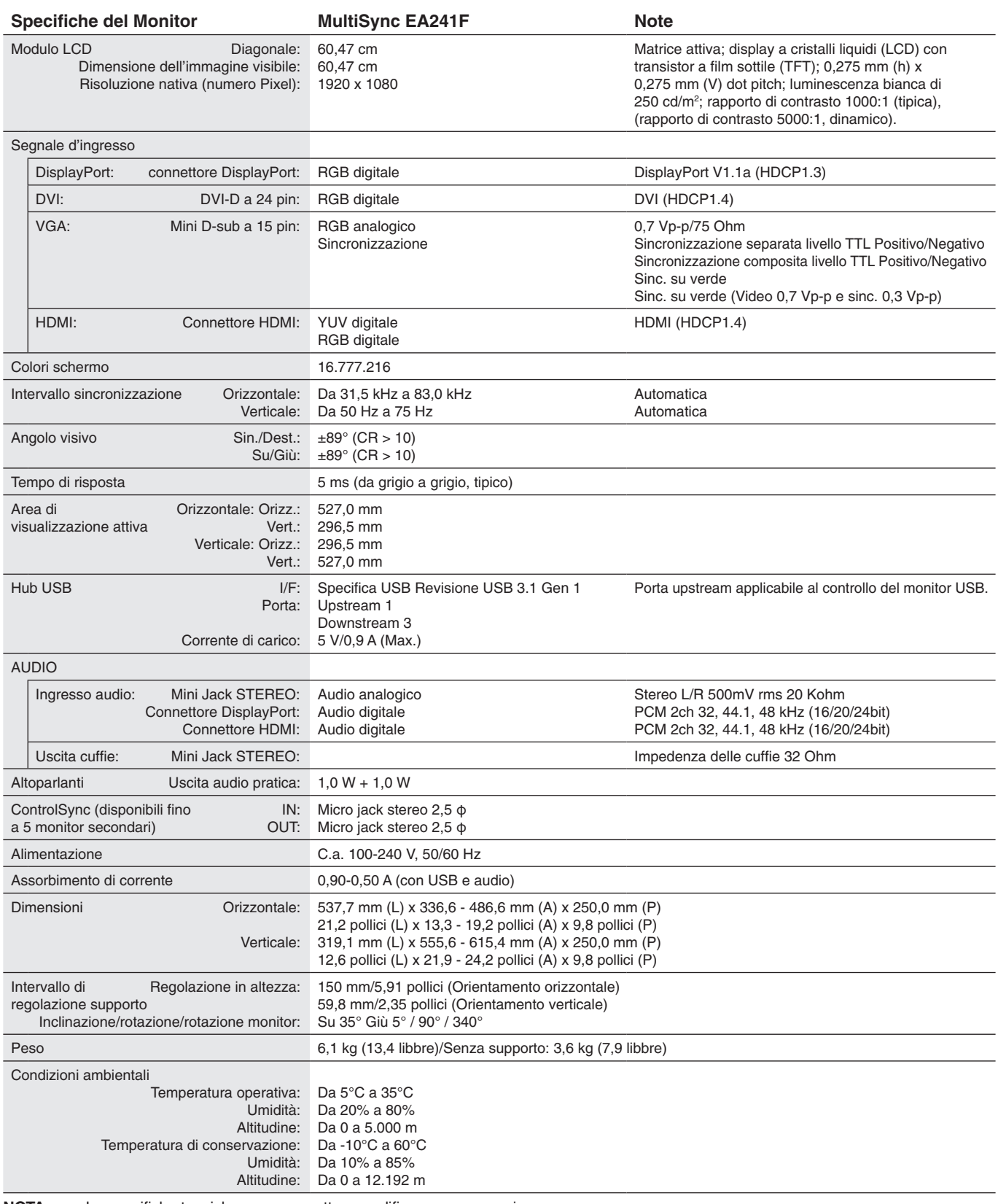

**NOTA:** Le specifiche tecniche sono soggette a modifica senza preavviso.

#### **Principali temporizzazioni supportate (EA231WU)**

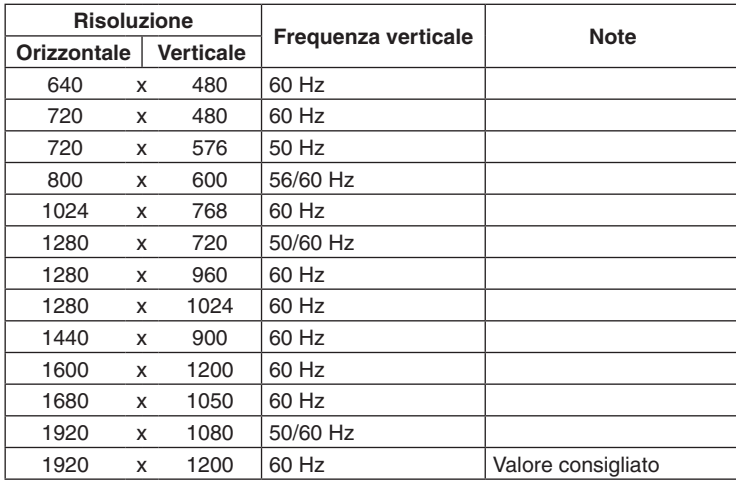

### **Principali temporizzazioni supportate (EA241F)**

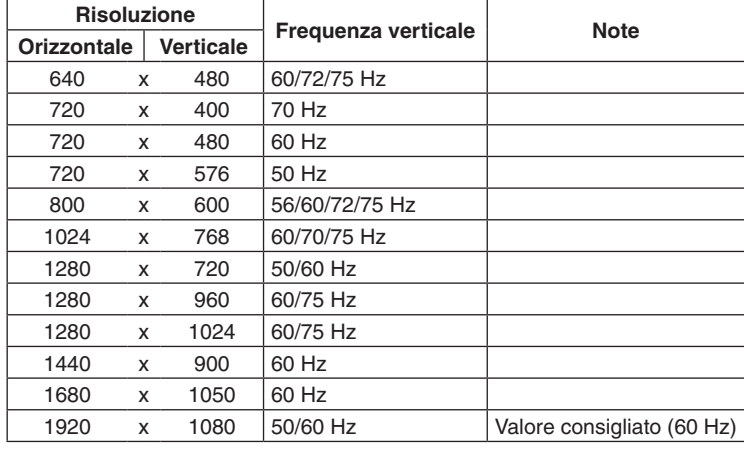

**NOTA:** Quando la risoluzione del monitor selezionata non è una risoluzione nativa dello schermo, l'aspetto del contenuto di testo sul monitor viene espanso in direzione orizzontale o verticale per mostrare la risoluzione non nativa a schermo intero. Questa espansione viene effettuata mediante tecnologie di risoluzione interpolata, normali e ampiamente utilizzate nei dispositivi a schermo piatto.

# <span id="page-25-0"></span>**Funzioni**

**Parte anteriore stretta a 3 lati:** Aspetto elegante e minore distanza tra schermi adiacenti in una configurazione multi-monitor.

**Supporto completamente ergonomico:** Fornisce flessibilità di visualizzazione con regolazione dell'altezza di 150 mm, inclinazione compresa tra -5 e 35 gradi, rotazione di 340 gradi, con gestione dei cavi e ingombro ridotto. La capacità di rotazione in entrambe le direzioni consente di ridurre la larghezza tra le cornici adiacenti nelle installazioni multi-monitor. La parte inferiore del cabinet del monitor può toccare la base del supporto per esigenze di posizionamento inferiore.

**Caratteristiche ErgoDesign:** Sfrutta l'ergonomia per migliorare l'ambiente di lavoro, proteggere la salute dell'utente e risparmiare denaro. Le caratteristiche ergonomiche includono un supporto completamente articolato, comandi OSD con rotazione di 90/180/270 gradi per una regolazione rapida e semplice dell'immagine ed emissioni ridotte.

**Interfaccia standard di montaggio VESA:** Permette agli utenti di collegare il monitor LCD a qualsiasi braccio o staffa di montaggio standard VESA di terzi.

**Diverse interfacce segnali:** Questo modello presenta diverse interfacce. Per ulteriori informazioni, vedere [pagina](#page-8-0) 7.

**Plug and Play:** La soluzione Microsoft® con sistema operativo Windows® facilita la configurazione e l'installazione permettendo al monitor di comunicare le proprie caratteristiche (ad esempio dimensione dello schermo e risoluzioni supportate) direttamente al computer, con l'ottimizzazione automatica delle prestazioni del monitor.

**Hub USB 3.1 Gen.1:** L'hub USB aggiunge flessibilità al computer fornendo un facile accesso al trasferimento dati USB SuperSpeed e alla ricarica tramite USB. Per maggiori dettagli, vedere [pagina](#page-8-0) 7.

**Calibrazione hardware:** Regola luminosità, colori e curva gamma in base alle preferenze del software e del sensore colore.

**Controllo del monitor USB:** Consente di regolare ciascuna opzione con il software applicativo tramite il collegamento con un cavo USB.

**Sistemi di controllo del colore:** Permettono di regolare i colori sullo schermo e di personalizzare la precisione dei colori del monitor in base a una varietà di standard.

**Sensore presenza/ambiente:** Controlla la luminosità dello schermo in base alla presenza utente e allo stato di illuminazione ambientale per ridurre il consumo di energia.

**Migliorare la risposta (MIGLIORARE LA RISPOSTA):** Migliora la risposta da grigio a grigio.

**Sistema IPM (Intelligent Power Manager):** Fornisce metodi innovativi di risparmio energetico che consentono al monitor di passare a una modalità di risparmio energetico quando è acceso ma non in uso, riducendo le emissioni e i costi di funzionamento grazie al minore consumo energetico.

**ControlSync:** Fornisce funzioni di controllo e sincronizzazione delle impostazioni per un massimo di cinque display MultiSync serie EA e controllo individuale di ciascun monitor nella catena ControlSync da un singolo monitor principale (vedere [pagina](#page-12-1) 11).

**Settaggio individuale (SETTAGGIO INDIVIDUALE):** Un monitor principale indicato può regolare un singolo monitor secondario attraverso l'OSD. Questa funzione risulta utile per impostare contemporaneamente più monitor posizionati a distanza dall'utente.

**Personalizzi la regolazione (PERSONALIZZI LA REGOLAZIONE):** Consente di memorizzare le impostazioni correnti e recuperare le impostazioni memorizzate.

**Luce blu bassa:** La funzione Luce blu bassa riduce sostanzialmente la luce blu e contribuisce ad alleviare l'affaticamento degli occhi (vedere [pagina](#page-17-0) 16).

**Senza sfarfallio:** Lo speciale sistema di retroilluminazione riduce lo sfarfallio con minore affaticamento della vista.

**Software NaViSet Administrator 2:** Offre un'interfaccia grafica estesa e intuitiva, che consente di regolare le impostazioni di visualizzazione OSD da un PC di rete.

**Impatto ambientale (EA231WU):** L'impatto tipo di Co2 massimo annuale operativo per questo monitor è di circa 37,3 kg (calcolato in base a: potenza nominale x 8 ore al giorno x 5 giorni alla settimana x 45 settimane all'anno x fattore di conversione Potenza – Co2. Il fattore di conversione si basa sulla pubblicazione OCSE relativa alle emissioni globali di Co2, Edizione 2008). Questo monitor ha un impatto di Co2 di produzione pari a circa 51,4 kg.

**Impatto ambientale (EA241F):** L'impatto tipo di Co2 massimo annuale operativo per questo monitor è di circa 42,7 kg (calcolato in base a: potenza nominale x 8 ore al giorno x 5 giorni alla settimana x 45 settimane all'anno x fattore di conversione Potenza – Co2. Il fattore di conversione si basa sulla pubblicazione OCSE relativa alle emissioni globali di Co2, Edizione 2008). Questo monitor ha un impatto di Co2 di produzione pari a circa 52,6 kg.

**Nota:** Gli impatti di CO2 di produzione e di operatività sono calcolati tramite un algoritmo sviluppato esclusivamente da NEC per i propri monitor e sono corretti al momento della stampa. NEC si riserva il diritto di pubblicare i valori aggiornati degli impatti di CO $_{\textrm{\tiny{2}}}$ .

#### <span id="page-26-1"></span><span id="page-26-0"></span>**Nessuna immagine**

- • Assicurarsi che il cavo segnale sia completamente collegato al monitor e al computer.
- Assicurarsi che la scheda video del computer sia completamente inserita nell'alloggiamento.
- Non utilizzare un adattatore convertitore DisplayPort. Questo dispositivo non è supportato.
- Assicurarsi che gli interruttori di accensione del computer e del monitor siano entrambi in posizione ON.
- Il monitor si spegnerà automaticamente mediante la funzione [RISPARMIO ENERGIA], se impostato su [ON], e continuerà a restare in modalità di risparmio energetico per 2 ore. Toccare il tasto [O].
- Assicurarsi che siano selezionate le principali impostazioni supportate per la scheda video del sistema in uso. (Consultare il manuale per il sistema o la scheda video per conoscere la risoluzione supportata e modificare le impostazioni).
- Controllare se il monitor e la scheda video sono compatibili e rispettano le impostazioni raccomandate.
- Controllare che il connettore del cavo del segnale non abbia contatti piegati o rientrati.
- Assicurarsi che il dispositivo collegato emetta un segnale al monitor.
- Se il LED sulla parte anteriore del monitor è blu scuro, controllare lo stato di [MODALITÀ SPENTO] (vedere [pagina](#page-15-0) 14) o [SENSORE PRESENZA] (vedere [pagina](#page-15-1) 14).

#### **Il tasto di accensione non risponde**

• Scollegare il cavo di alimentazione del monitor dalla presa CA per ripristinare il monitor.

#### **Persistenza immagine**

La persistenza dell'immagine si ha quando un residuo o un "fantasma" di un'immagine precedente sono ancora visibili sullo schermo. A differenza dei monitor CRT, la persistenza dell'immagine dei monitor LCD non è permanente, ma bisogna evitare di visualizzare immagini costanti per lungo tempo. Per eliminare la persistenza dell'immagine, spegnere il monitor per il tempo di visualizzazione dell'immagine precedente. Ad esempio, se un'immagine è rimasta sul monitor per un'ora, lasciando un'immagine residua, il monitor deve rimanere spento per un'ora per cancellare l'immagine.

#### **NOTA:** Come per tutti i dispositivi di visualizzazione, NEC DISPLAY SOLUTIONS raccomanda di utilizzare a intervalli regolari uno screen saver quando lo schermo non è attivo o spegnere il monitor se non viene utilizzato.

#### **Viene visualizzato il messaggio "FUORI TOLLERANZA" (lo schermo appare bianco o visualizza solo immagini non nitide)**

- • Viene visualizzato il messaggio OSD "FUORI TOLLERANZA" su un'immagine sfocata (pixel mancanti): La risoluzione o il clock di segnale sono troppo alti. Modificare le impostazioni su una modalità supportata.
- Viene visualizzato il messaggio OSD "FUORI TOLLERANZA" su una schermata vuota: La frequenza segnale è fuori tolleranza. Modificare le impostazioni su una modalità supportata.

#### **L'immagine non è stabile, è sfocata oppure è ondeggiante**

- Il cavo del segnale deve essere fissato completamente al computer.
- Scollegare il cavo DisplayPort e toccare il tasto [MENU]. Selezionare [CAVO LUNGO DP], quindi regolare il valore OSD utilizzando il tasto [<] o [>].
- Utilizzare i comandi di regolazione immagine OSD per mettere a fuoco e regolare lo schermo aumentando o diminuendo la regolazione [FINE]. Se viene cambiata la modalità di visualizzazione, può essere necessario regolare nuovamente le impostazioni di regolazione immagine OSD.
- Controllare se il monitor e la scheda video sono compatibili e rispettano le temporizzazioni dei segnali raccomandate.
- Se il testo è confuso, cambiare la modalità video in non-interlacciato ed utilizzare 60 Hz come frequenza di refresh.

#### **Il LED del monitor non si illumina (***non si vede il colore ambra o blu***)**

- L'interruttore di alimentazione deve essere in posizione ON e il cavo di alimentazione deve essere collegato.
	- • Aumentare l'impostazione di [LUMINOSITÀ DEL LED].

#### **L'immagine non è luminosa**

- • Se la luminosità non è stabile, verificare che la funzione [DV MODE] sia impostata su [STANDARD].
- • Accertarsi che [ECO MODE] (MODALITÀ ECONOMICA) e [LUMINOSITÀ AUTOM.] siano impostate su SPENTO.
- Se la luminosità non è stabile, verificare che la funzione [LUMINOSITÀ AUTOM.] sia disattivata.
- Il cavo segnali deve essere completamente collegato.
- • La degradazione della luminosità del monitor LCD si verifica in caso di utilizzo prolungato o in condizioni di freddo molto intenso.
- • Quando si utilizza un ingresso HDMI, cambiare [LIVELLO VIDEO].

#### **La dimensione dell'immagine visualizzata non è corretta**

- Utilizzare i controlli di regolazione immagine OSD per aumentare o diminuire la regolazione grossolana.
- Assicurarsi che siano selezionate le principali impostazioni supportate per la scheda video del sistema in uso. (Consultare il manuale per il sistema o la scheda video per conoscere la risoluzione supportata e modificare le impostazioni).
- Quando si utilizza un ingresso HDMI, cambiare [SCANSIONA SU].

# Italiano

#### **Italiano-25**

#### **Nessun video**

- Se sullo schermo non compare niente, toccare ripetutamente il tasto [ $\bigcirc$ ].
- • Assicurarsi che il computer non si trovi in modalità risparmio energetico (toccare la tastiera o il mouse).
- Quando si utilizza DisplayPort, alcune schede video non emettono segnale video in bassa risoluzione quando il monitor viene spento/acceso o disconnesso/connesso al cavo di alimentazione CA.
- Quando si utilizza un ingresso HDMI, cambiare [SCANSIONA SU].
- Assicurarsi che [RILEVAZIONE VIDEO] sia impostata su [NES].

#### **Nessun suono**

- • Assicurarsi che il cavo dell'altoparlante sia collegato correttamente.
- Verificare se è attivata la disattivazione audio.
- • Controllare il livello di volume nel menu OSD.
- Se il segnale di ingresso è DisplayPort o HDMI, verificare che [INGRESSO AUDIO] nel menu OSD sia impostato su [DISPLAYPORT] o [HDMI].

#### **Variazioni di luminosità nel tempo**

- Disattivare [LUMINOSITÀ AUTOM.] e regolare la [LUMINOSITÀ].
- Cambiare [DV MODE] in [STANDARD], quindi regolare la [LUMINOSITÀ].
- **NOTA:** Quando è attivata la funzione di [LUMINOSITÀ AUTOM.], il monitor regola automaticamente la luminosità in base alle condizioni ambientali. Quando la luminosità dell'ambiente circostante cambia, cambierà anche il monitor.

Quando [DV MODE] è impostato su [DINAMICO], il monitor regola automaticamente la [LUMINOSITÀ].

#### **L'Hub USB non funziona**

- Assicurarsi che il cavo USB sia collegato correttamente. Consultare il Manuale utente del dispositivo USB.
- Controllare se la porta upstream USB del monitor è collegata alla porta downstream USB del computer. Quindi, verificare che il computer sia acceso.

#### **Il sensore di presenza non funziona**

- Assicurarsi che non vi siano oggetti di fronte al sensore di presenza.
- Accertarsi che non vi siano apparecchiature che irradiano raggi a infrarossi davanti al monitor.

#### **ControlSync non funziona**

- Assicurarsi che il cavo ControlSync sia collegato correttamente.
- Assicurarsi che il cavo ControlSync non sia collegato ad anello.
- • Il monitor principale deve essere collegato solo al connettore ControlSync OUT.
- Utilizzare i cavi ControlSync forniti.
- È possibile utilizzare fino a cinque monitor secondari tramite ControlSync.

#### **Il menu OSD visualizzato è ruotato**

• Verificare l'impostazione [ROTAZIONE OSD].

# <span id="page-28-0"></span>**Funzione di rilevamento presenza**

La funzione di rilevamento di presenza riduce il consumo di energia rilevando il movimento di una persona.

La funzione [SENSORE PRESENZA] ha due impostazioni:

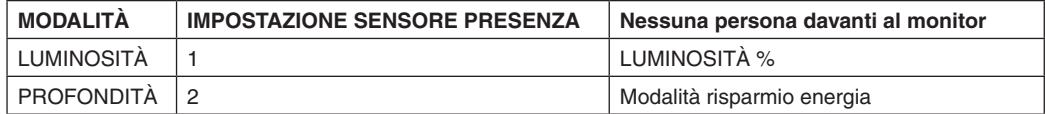

### **Immagine del funzionamento del rilevamento presenza**

- A. Se il sensore non rileva alcuna persona davanti al monitor, il monitor rimane acceso per il periodo di tempo impostato in [SENSORE PRESENZA] > [TEMPO ACCENSIONE] (vedere [pagina](#page-16-1) 15).
- B. Il monitor visualizza una notifica sullo schermo una volta trascorso un periodo di tempo senza rilevamento della presenza umana.

È possibile impostare lo schermo di notifica in [INFORMAZIONI SENSORE] (vedere [pagina](#page-19-2) 18).

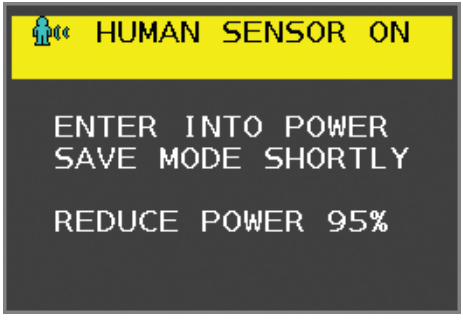

C. In seguito alla visualizzazione della notifica, se si imposta [LUMINOSITÀ] in [SENSORE PRESENZA], lo schermo del monitor diventa gradualmente più scuro fino a raggiungere lo 0% di luminosità.

Se si imposta [PROFONDITÀ] in [SENSORE PRESENZA], il monitor entra in modalità di risparmio energia.

- D. Quando il sensore rileva nuovamente la presenza di una persona, l'impostazione del monitor passa automaticamente dalla modalità di risparmio energia alla modalità normale.
- **NOTA:** Se si imposta [LUMINOSITÀ] in [SENSORE PRESENZA], lo schermo del monitor diventa gradualmente più chiaro fino a raggiungere la luminosità originale.
- E. Il monitor torna in modalità normale.

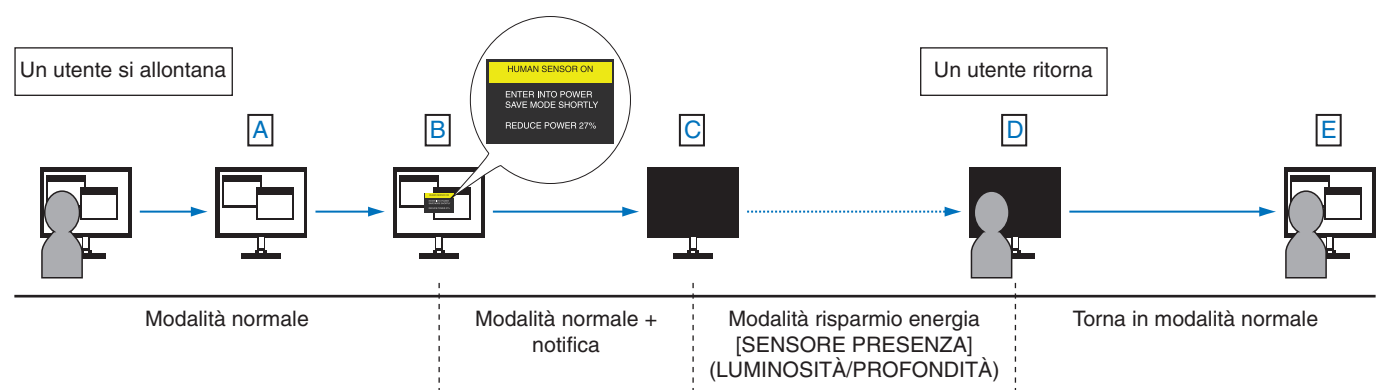

# <span id="page-29-1"></span><span id="page-29-0"></span>**Uso della funzione Luminosità autom.**

La luminosità del monitor LCD si può impostare in modo che aumenti o diminuisca a seconda dell'intensità della luce ambientale nella stanza. Se la stanza è luminosa, il monitor assume la stessa luminosità. Se la stanza è più buia, il monitor riduce la luminosità per adeguarla a quella dell'ambiente. Lo scopo di questa funzione è rendere più confortevole la visione dello schermo con diverse condizioni di illuminazione.

# **SETUP**

Seguire le procedure descritte di seguito per selezionare la gamma di luminosità da utilizzare quando viene attivata la funzione [LUMINOSITÀ AUTOM.].

1. Impostare un livello di illuminazione dell'ambiente. È il livello di luminosità massimo che il monitor assumerà quando l'illuminazione ambientale è più intensa. Configurare questa impostazione quando nella stanza vi è la massima luminosità. Selezionare [ON] nel menu [LUMINOSITÀ AUTOM.] (**Figura 1**). Quindi, con i pulsanti sulla parte anteriore del monitor, spostare il cursore sull'opzione [LUMINOSITÀ] e scegliere il grado di luminosità desiderato (**Figura 2**).

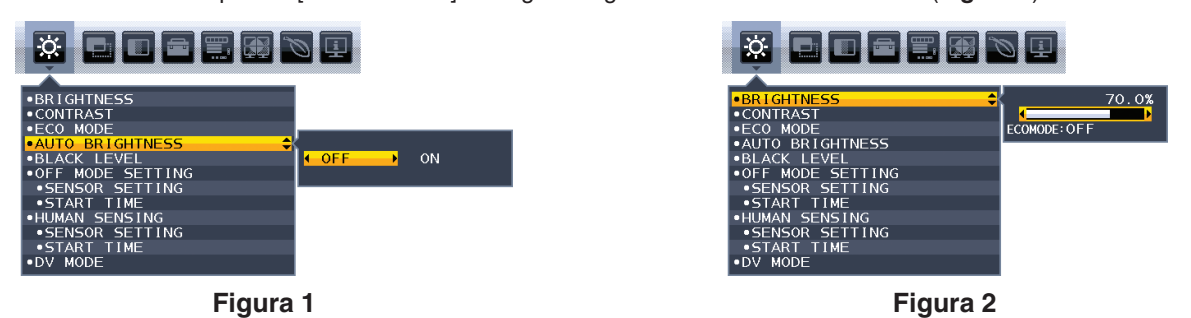

2. Impostare un livello di scarsa illuminazione dell'ambiente. È il livello di luminosità minimo che il monitor assumerà quando l'illuminazione ambientale è meno intensa. Accertarsi di impostare questo valore quando nella stanza vi è il grado minimo di luminosità.

Quindi, con i tasti sulla parte anteriore del monitor, spostare il cursore sull'opzione [LUMINOSITÀ] e scegliere il grado di luminosità desiderato (**Figura 3**).

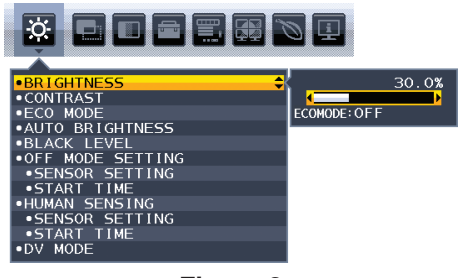

**Figura 3**

Quando è attivata la funzione [LUMINOSITÀ AUTOM.], il grado di luminosità dello schermo varia automaticamente in funzione delle condizioni di illuminazione dell'ambiente (**Figura 4**).

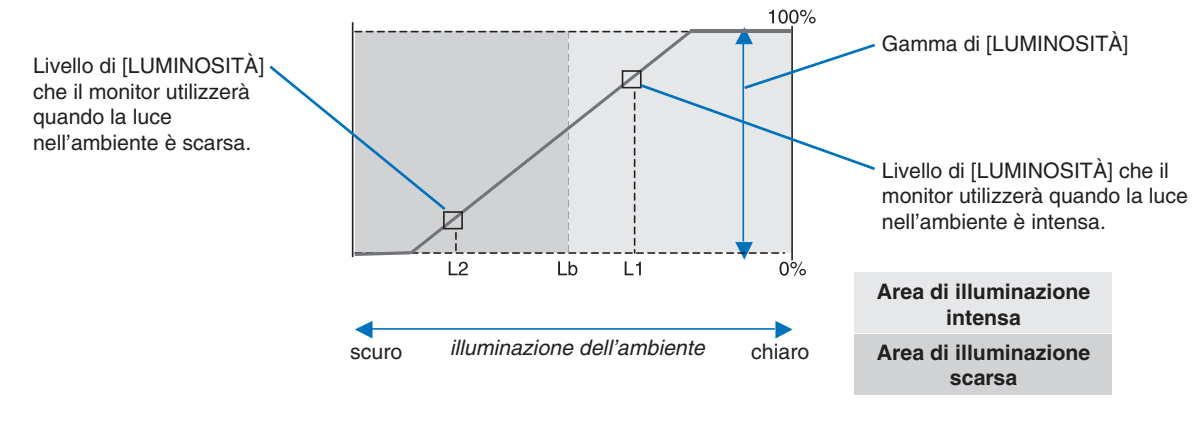

Valore di luminosità dello schermo con la funzione [LUMINOSITÀ AUTOM.]

#### **Figura 4**

Lb: Limite tra condizione di illuminazione intensa e scarsa; impostazione predefinita di fabbrica

L1: Livello di [LUMINOSITÀ] che il monitor utilizzerà quando la luce nell'ambiente è intensa (L1>Lb) L2: Livello di [LUMINOSITÀ] che il monitor utilizzerà quando la luce nell'ambiente è scarsa (L2<Lb)

L1 e L2 sono i livelli di luminosità impostati dall'utente per compensare le variazioni nel grado di luminosità dell'ambiente.

# <span id="page-30-0"></span>**Informazioni del produttore su riciclo ed energia**

NEC DISPLAY SOLUTIONS è molto sensibile riguardo alla protezione dell'ambiente e considera il riciclo una delle priorità assolute della società nel tentativo di ridurre al minimo il proprio impatto sull'ambiente. L'impegno a sviluppare i prodotti nel pieno rispetto dell'ambiente si unisce allo sforzo costante di favorire la definizione e la conformità con gli standard indipendenti più recenti messi a punto da enti come ISO (International Organisation for Standardization) e TCO (Swedish Trades Union).

# **Smaltimento del vecchio prodotto NEC**

Lo scopo del riciclo è ottenere un vantaggio ambientale mediante il riutilizzo, l'aggiornamento, il ripristino o il recupero dei materiali. I siti dedicati al riciclo garantiscono che i componenti dannosi per l'ambiente vengano manipolati e smaltiti in modo sicuro. Per assicurare il riciclo ottimale dei suoi prodotti, **NEC DISPLAY SOLUTIONS offre svariate procedure di riciclo** e fornisce suggerimenti su come trattare in modo attento alle esigenze dell'ambiente un prodotto che ha raggiunto la fine della sua vita utile.

Tutte le informazioni necessarie relative allo smaltimento del prodotto e le informazioni specifiche di ogni paese sui centri di riciclo sono reperibili sui seguenti siti Web:

**https://www.nec-display-solutions.com/greencompany/** (in Europa),

**https://www.nec-display.com** (in Giappone) o

**https://www.necdisplay.com** (negli Stati Uniti).

# **Risparmio di energia**

Questo monitor dispone di una funzionalità avanzata per il risparmio di energia. Quando un segnale Display Power Management viene inviato al monitor, viene attivata la modalità di risparmio di energia. Per il monitor viene attivata una sola modalità di risparmio di energia.

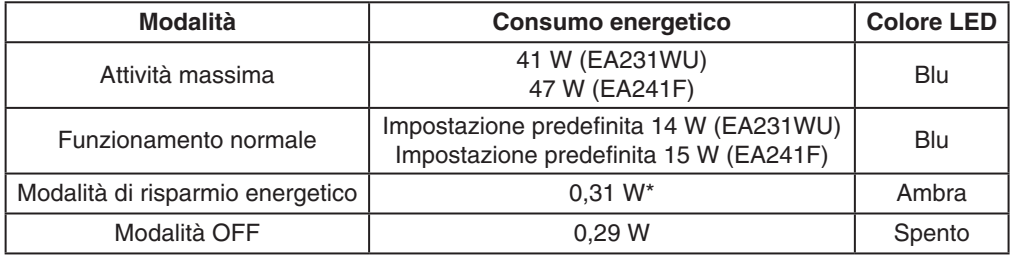

\*: Impostazioni di fabbrica.

Per ulteriori informazioni visitare:

**https://www.necdisplay.com/** (negli Stati Uniti)

**https://www.nec-display-solutions.com/** (in Europa)

#### **https://www.nec-display.com/global/index.html** (internazionale)

Per informazioni di risparmio energetico:

Per i requisiti ErP:

Impostazione: None (Nessuno) Consumo energetico: 0,5 W o inferiore. Tempo per la funzione di gestione di risparmio energia: Circa 1 min.

Per i requisiti ErP (standby di rete):

Impostazione: None (Nessuno) Consumo energetico: 0,5 W o inferiore (con l'attivazione di 1 porta)/3,0 W p inferiore (con l'attivazione di tutte le porte). Tempo per la funzione di gestione di risparmio energia: Circa 1 min.

## **Marcatura WEEE (Direttiva europea 2012/19/UE ed emendamenti)**

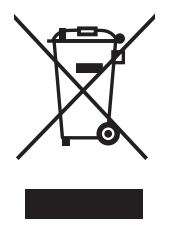

#### **Smaltimento del prodotto usato: Nell'Unione Europea**

La legislazione in vigore nell'UE e applicata dal singolo Stato Membro prevede che i prodotti elettrici ed elettronici dismessi che recano il simbolo illustrato a sinistra debbano essere smaltiti separatamente rispetto agli altri rifiuti domestici. Questo comprende i monitor e gli accessori elettrici, come i cavi del segnale o i cavi di alimentazione. Per lo smaltimento di tali prodotti, occorre informarsi presso gli enti locali oppure chiedere al punto vendita dove è stato acquistato il prodotto; in alternativa, occorre attenersi alle leggi o agli accordi in vigore. Il marchio sui prodotti elettrici ed elettronici viene applicato unicamente nei paesi che fanno parte dell'Unione Europea.

#### **Fuori dall'Unione Europea**

Se si desidera smaltire prodotti elettrici ed elettronici fuori dall'Unione Europea, contattare gli enti locali competenti e chiedere qual è il metodo corretto di smaltimento.